# **KENWOOD**

# **DPX-U740BTH**

MP3/WMA/AAC/WAV/FLAC 対応デュアルサイズ CD/USB レシーバー

# **取扱説明書**

お買い上げいただきましてありがとうございます。 ご使用の前に、この取扱説明書をよくお読みのうえ、説明の通り正しくお使いください。 また、この取扱説明書は大切に保管してください。 本機は日本国内専用モデルのため、外国で使用することはできません。

株式会社 JVCケンウッド

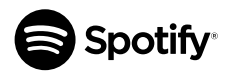

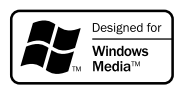

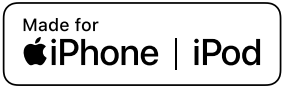

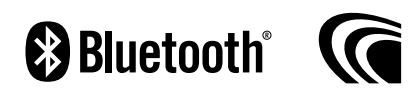

# **安全上のご注意 ( 必ずお守りください )**

W. 安全上の  $H\delta$ ⊢  $\Theta$  $\widehat{\phantom{a}}$ 必ずおけ くださく にいい

 $\check{ }$ 

あなたや他の人々への危害や財産への損害を未然に防止するために、必ずお守りいただくことを説明して います。

## **表示を無視して誤った使い方をしたときに生じる危害や損害の程度を区別して、説明しています。**

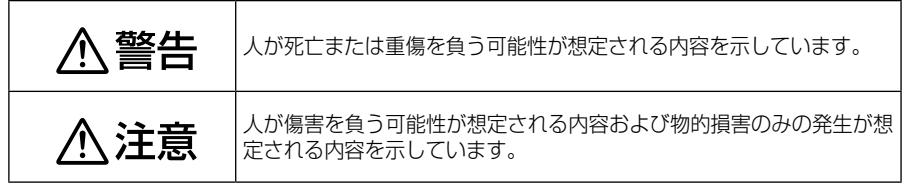

# **お守りいただく内容の種類を絵記号で区別して、説明しています。**

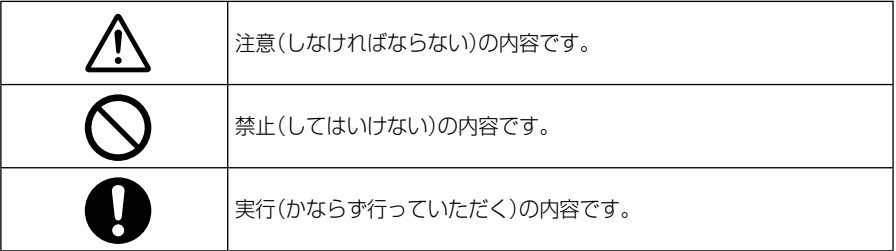

# **取り付けや配線について**

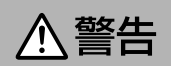

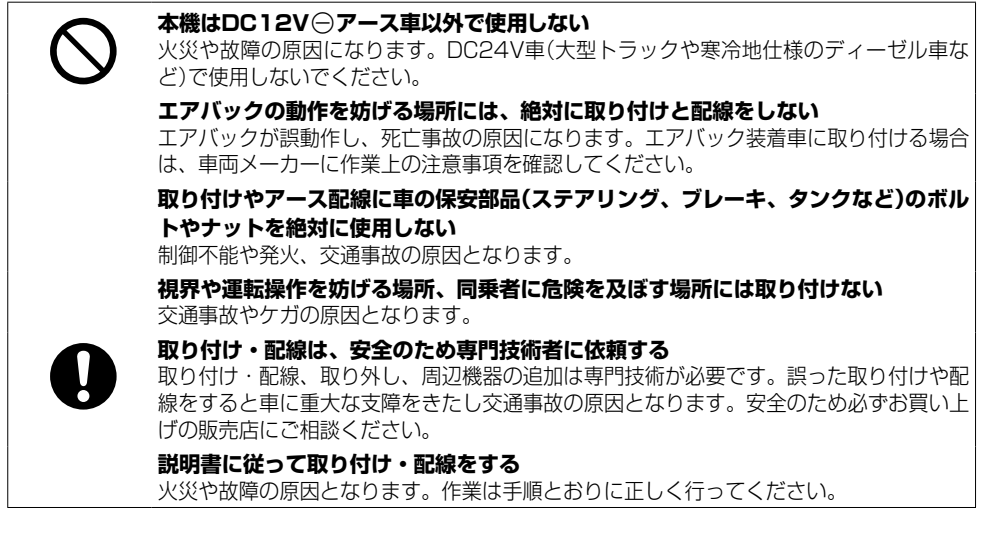

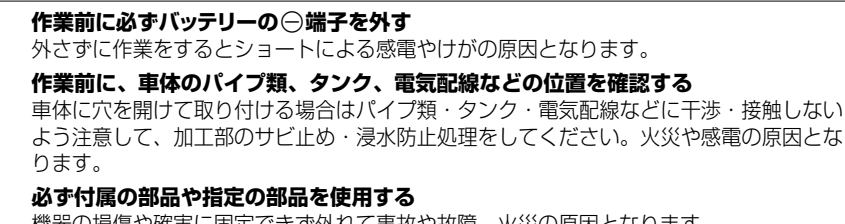

機器の損傷や確実に固定できず外れて事故や故障、火災の原因となります。

**コード類は、運転を妨げないように引き回し固定する** ステアリングやシフトレバー、ブレーキペダルなどに巻き付くと、交通事故の原因となり ます。

**車体やネジ部分、シートレールなどの可動部にコードを挟み込まないように配線する** 断線やショートにより、火災や感電、故障の原因となります。

#### **コードの被覆のない部分はテープなどで絶縁する**

被覆がない部分が金属部に接触するとショートによる火災や感電、故障の原因となります。 **取り付け・配線後は、車の電装品が正常に動作することを確かめる**

車の電装品(ブレーキ、ライト、ホーン、ウインカー、ハザードなど)が正常に動作しない 状態で使用すると、火災や交通事故の原因となります。

#### **ねじなどの小物部品は乳幼児の手の届かないところに置く**

あやまって飲み込むおそれがあります。万一、お子さまが飲み込んだ場合は、ただちに医 師と相談してください。

八注意

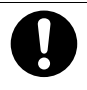

Į

#### **自動車のコンソールに取り付ける**

本機の使用中または使用直後は、本機の背面や側面などの金属部分が高温になっています。 直接触れるとやけどの原因となることがあります。取り外すときなどご注意ください。

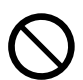

#### **直射日光やヒータの熱風が直接当たる場所に取り付けない**

機器の内部温度が上昇し、火災や故障の原因となることがあります。

**水のかかる場所や湿気・ほこり・油煙の多い場所に取り付けない**

水や油煙などが入ると、発煙や発火、故障の原因となることがあります。

#### **機器の通風口や放熱板をふさがない**

機器の内部に熱がこもり、火災や故障の原因となることがあります。

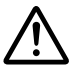

#### **コードの扱いに注意する**

コードを傷つける、無理に引っ張る、折り曲げる、ねじる、加工する、重いものをのせる、 熱機器に近づけるなどしないでください。断線やショートにより、火災や感電、故障の原 因となることがあります。

**使用方法について**

、警告

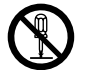

#### **分解・修理および改造はしない**

分解・修理、改造、コードの被覆を切って他の機器の電源を取るのは絶対におやめくだ さい。交通事故や火災、感電、故障の原因となります。

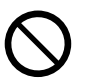

#### **音量は、車外の音が聞こえない音量で使用しない**

車外の音が聞こえない状態で運転すると、交通事故の原因となります。

# **使用方法について**

# *入警告*

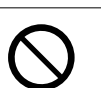

## **機器内部に、水や異物を入れない**

金属物や燃えやすいものなどが入ると、動作不良やショートによる火災や発煙、発火、 感電の原因となります。飲み物などが機器にかからないようにご注意ください。

#### **故障や異常な状態のままで使用しない**

画像が映らない、音が出ない、異物が入った、水がかかった、煙が出る、異音・異臭が する場合は、ただちに使用を中止してください。事故や火災、感電の原因となります。

**運転者は走行中に操作したり、画像や表示を注視したりしない** 必ず安全な場所に車を停車し、サイドブレーキを引いた状態でご使用ください。交通事 故の原因となります。

## **雷が鳴り出したら、アンテナコードや本機に触れない**

落雷による感電の原因となります。

# **ヒューズは、必ず規定容量品を使用し、交換は専門業者に依頼する**

規定容量を超えるヒューズを使用すると、火災や故障の原因となります。交換は、お買 い上げの販売店、またはお近くのサービス窓口に依頼してください。

# <u> 介注意</u>

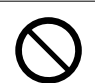

## **本機を車載用以外で使用しない**

発煙や発火、感電やけがの原因となることがあります。

**使用中または使用直後は放熱器にふれない**

本機の使用中または使用直後は、本体の背面や側面などの金属部分が熱くなっています。 本機を取り外すときは、直接触れることはお止めください。やけどをする場合があります。

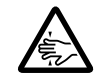

## **可動部やディスク挿入口に手や指を入れない**

モニター開閉や角度調整の時にはご注意ください。けがの原因となることがあります。

# **異常時の問い合わせ**

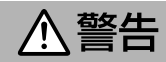

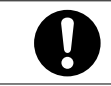

**異常が起きた場合は、直ちに使用を中止し、必ず販売店かサービス窓口に相談する** そのまま使用すると、思わぬ事故や火災、感電の原因となります。

 $\check{ }$ 

# **使用上のご注意**

本機を使用していただくうえで、知っておいてい ただきたいことです。

## **温度について**

直射日光下で窓を閉めきっていると、自動車内 は非常に高温になります。本機内部が60℃を 超える高温になると、保護回路が動作して再生 ができなくなります。このようなときは、車内 の温度を下げると、保護回路が解除され、再生 できるようになります。温度が下がっても正 常に動作しないときは本機のリセットボタン (➜ P.8)を押してください。

# **結露について**

寒いときにヒーターを付けた直後など、本機の内 部に露(水滴)が付くことがあります。これを結露 といい、この状態ではディスクの読み取りができ なくなります。このようなときは、ディスクを取 り出して約1時間ほど放置すると、結露が取り除か れます。もし、何時間たっても正常に作動しない 場合は、お買上げの販売店またはJVCケンウッド カスタマーサポートセンターへご相談ください。

# **オートアンテナ付き車に取り付けた 場合は**

ラジオのアンテナが自動的に伸びるオートアンテナ 車に取り付けた場合、本機の電源をオンすると、車 両のアンテナが自動的に伸びます。天井の低い車庫 に入る場合は、本機の電源をオフにするか、音源を "STANDBY" に切り替えてください。

# **レンズクリーナーについて**

レンズクリーナーは使用しないでください。光学 系部品に損傷を与えたり、イジェクトができなく なるなど、故障の原因になる場合があります。

# **お手入れについて**

本機の操作パネルが汚れたときは、シリコンクロ スか柔らかい布でから拭きしてください。汚れが ひどいときは、中性のクリーナーを付けた布で汚 れを落とし、その後クリーナーを拭き取ってくだ さい。スプレー式のクリーナーなどを直接本機に 吹きかけると、本機の機構部品に支障を与える場 合があります。また、固い布やシンナー、アルコー ルなどの揮発性のもので拭くと、傷が付いたり文 字が消えることがあります。

# **ディスクの使用上のご注意**

- ディスクが汚れたときは、市販のクリーニングクロ スや柔らかい木綿の布などで、中心から外側に向 かって軽くふき取ってください。レコード用クリー ナー、静電防止剤やシンナー、ベンジンなどの薬 品は絶対に使用しないでください。
- 本機からディスクを取り出すときは、ディスクを下

側に強く押さず、水平方向に引き出してください。 ディスクを下側に押すと、記録面に傷を付ける原因 となります。

- 新しいディスクを使うときは、ディスクのセンター ホールおよび外周部に "バリ" がないことを確認し てください。"バリ" がついたまま使用すると、ディ スクが挿入できなかったり音飛びの原因になりま す。"バリ" があるときは、ボールペンなどで取り除 いてから使用してください。
- 音質向上やディスク保護を目的としたディスク用ア クセサリー(スタビライザー、保護シート、レンズ クリーナーなど)は使用しないでください。故障の 原因となります。
- 8cmCD、アダプターは使用できません。ディス クが取り出せなくなるなど、故障の原因になります。

# **使用できないディスク**

以下のディスクは使用しないでください。

• 特殊な形状のディスク。円形以外のディスクは、 故障の原因になります。

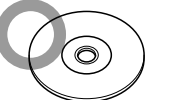

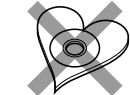

- 記録面(レーベル面の裏)に着色や汚れがある ディスク。引き込まれない、取り出せないなどの 誤動作の原因になります。記録面には触れないよ うにお取り扱いください。
	-
- 伽藍 伽藍 伽藍<br>• 伽藍 <del>幽幽 Ewin</del> マークのないディスク。 正しく再生されない可能性があります。
- ファイナライズ処理していないCD-R、CD-RW。 お使いのCD-R/CD-RWライティングソフト、 CD-R/CD-RWレコーダーの取扱説明書を参 照して、記録を行った機器以外のプレーヤー でも再生できるようにするための処理(ファ イナライズ処理)を行ってください。ただし、 CD-R/CD-RWはファイナライズ処理をしていて も、記録状態によって再生できない場合がありま す。
- 汚れ、傷、ゴミのついたディスク、反りのあるディ スク。音飛びなどの誤動作や音質劣化の原因にな ることがあります。
- 表面に紙テープなどが貼られたディスク、ラベル のノリがはみ出したディスク。ディスクが取り出 せなくなったり、本機が故障することがありま す。

# **表示できる文字について**

英大文字、数字といくつかの記号が表示できます。 表示できない文字は、"ま示となります。

#### 廍 使用上のご注意 Œ  $\vdash$  $\Theta$ M ΝÝ **àmH**

# **異常にお気づきのときは(リセット方法)**

本機の異常にお気づきのときは、「故障かな?と思っ たら」(➜ P.35)を参照して解決方法をお調べ ください。解決方法が見つからないときは、本機 のリセットボタン(➜ P.8)をペン先などで押 してください。リセットボタンを押しても正常に 戻らないときは、本機の電源を切り、お買上げの 販売店へご相談ください。

# **その他**

偏光サングラスを使用すると、視認性が低下する 場合があります。

# **電波について**

- 本機は、電波法に基づく小電力データ通信システ ム無線局設備として技術基準適合証明を受けて います(受けた部品を使用しています)。したがっ て、本機を使用するときに無線局の免許は必要 ありません。日本国内のみで使用してください。 日本国内以外で使用すると各国の電波法に抵触 する可能性があります。また、本機は、電気通信 事業法に基づく技術基準適合証明を受けていま すので、以下の事項を行うと、法律で罰せられる ことがあります。
	- 分解/改造すること
- 本機に貼ってある証明ラベルをはがすこと
- 本機は2.4GHz帯の周波数を使用しますが、他の 無線機器も同じ周波数を使っていることがあり ます。ほかの無線機器との電波干渉を防止するた め、下記事項に注意してご使用ください。

#### **使用上のご注意**

本機の使用周波数帯(2.4GHz)では、電子レン ジ等の産業・科学・医療機器のほか工場の製造 ライン等で使用されている移動体識別用の構内 無線局(免許を要する無線局)及び特定小電力無 線局(免許を要しない無線局)並びにアマチュア 無線局(免許を要する無線局)が運用されていま す。

- 1. 本機を使用する前に、近くで移動体識別用の 構内無線局および特定小電力無線局、並びに アマチュア無線局が運用されていないことを 確認してください。
- 2. 万一、本機から移動体識別用の構内無線局に 対して有害な電波干渉の事例が発生した場合 には、速やかに使用周波数を変更するか、ま たは電波の発射を停止した上、当社カスタマー サポートセンターにご連絡頂き、混信回避の 処置等についてご相談ください。
- 3. その他、本機から移動体識別用の特定小電力 無線局あるいはアマチュア無線局に対して、 有害な電波干渉の事例が発生した場合など、 何かお困りのことが起きたときは、当社カス タマーサポートセンターへお問い合わせくだ さい。

• 製品に表示している周波数表示の意味は下記の 通りです。

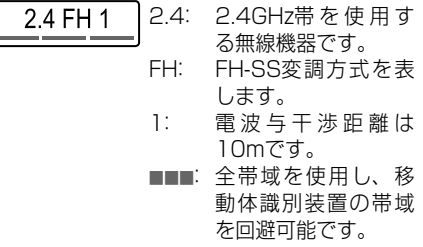

- 使用可能距離は見通し距離約10 mです。鉄筋 コンクリートや金属の壁等をはさんでトランス ミッターとレシーバーを設置すると電波を遮っ てしまい、音楽が途切れたり、出なくなったりす る場合があります。本機を使用する環境により伝 送距離が短くなります。
- 下記の電子機器と本機との距離が近いと電波干 渉により、正常に動作しない、雑音が発生するな どの不具合が生じることがあります。
	- 2.4GHzの周波数帯域を利用する無線LAN、 電子レンジ、デジタルコードレス電話などの 機器の近く。電波が干渉して音が途切れるこ とがあります。
	- ラジオ、テレビ、ビデオ、BS/CSチューナー、 VICSなどのアンテナ入力端子を持つAV機器 の近く。音声や映像にノイズがのることがあ ります。
- 本機は電波を使用しているため、第3者が故意ま たは偶然に傍受することが考えられます。重要な 通信や人命にかかわる通信には使用しないでくだ さい。

# もくじ

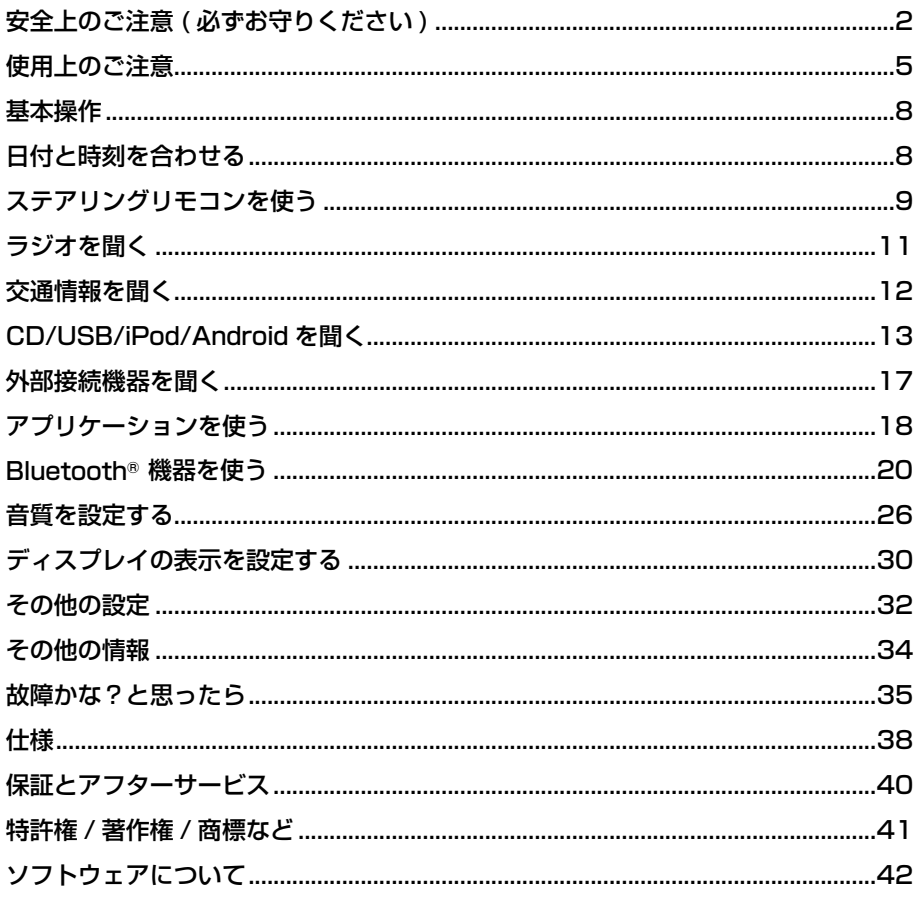

## この取扱説明書の見かた

- 操作は本体の操作パネル上のボタンを使って説明しています。
- (→ P.XX) は、本文中の参照ページを示しています。

## 免責事項について

お客様または第三者が、この製品の誤使用、使用中に生じた故障、その他の不具合またはこの製品の使用 によって受けられた損害については法令上の賠償責任が認められる場合を除き、当社は一切その責任を負 いませんので、あらかじめご了承ください。

# **基本操作**

基本操作

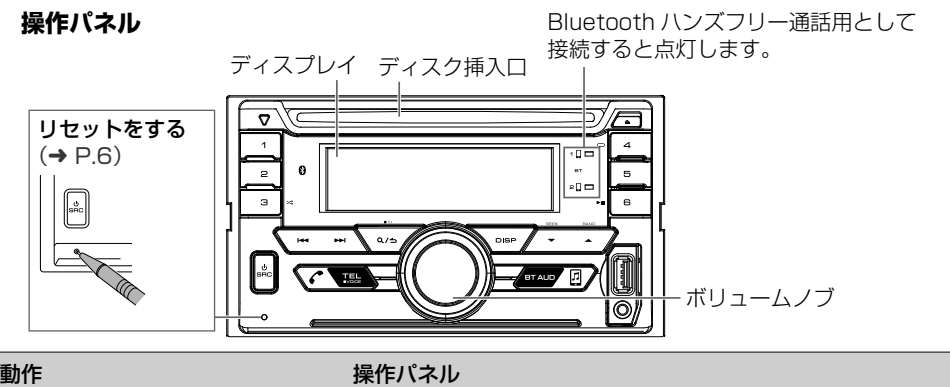

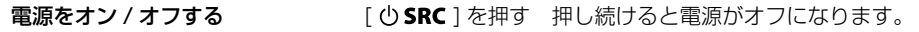

音量を調整する オンコン ボリュームノブを回す

音源を切り替える [ ] を押すたびに音源が切り替わります。

ディスプレイの表示を切り替える [DISP] を押すたびに表示が切り替わります。(→ P.30)

# **日付と時刻を合わせる**

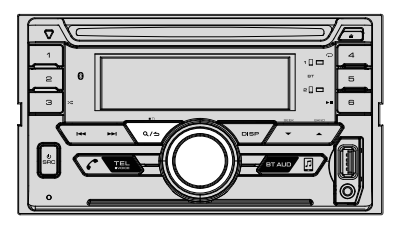

- **1** ボリュームノブを押して"**FUNCTION**"モードに入る
- **2** ボリュームノブを回して"**CLOCK**"を選び、ボリュームノブを押す

## 時刻を合わせる

- **1** ボリュームノブを回して"**CLOCK ADJUST**"を選び、ボリュームノブを押す
- **2** ボリュームノブを使い(回して選択、押して確定)「時」➡「分」の順番で時間を合わせる
- **3** ボリュームノブを回して"**CLOCK FORMAT**"を選び、ボリュームノブを押す
- **4** ボリュームノブを回して"**12H**"または"**24H**"を選び、ボリュームノブを押す

## 日付を合わせる

- **1** ボリュームノブを回して"**DATEFORMAT**"を選び、ボリュームノブを押す
- **2** ボリュームノブを回して**"DD/MM/YY"**(日/月/年)または**"MM/DD/YY"**(月/日/年)を選び、 ボリュームノブを押す
- **3** ボリュームノブを回して"**DATESET**"を選び、ボリュームノブを押す
- **4** ボリュームノブを使い(回して選択、押して確定)「日」➡「月」➡「年」または「月」➡「日」➡「年」の 順番で日付を合わせる
- •「Q/▲]を押すと、ひとつ前の設定項目に戻ります。

# **ステアリングリモコンを使う**

お使いのお車にステアリングリモコンが装着されている場合、ステアリングリモコンから本機を操作 することができます。

#### SUZUKI A

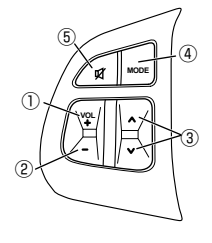

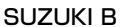

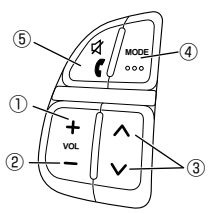

SUZUKI C SUZUKI D

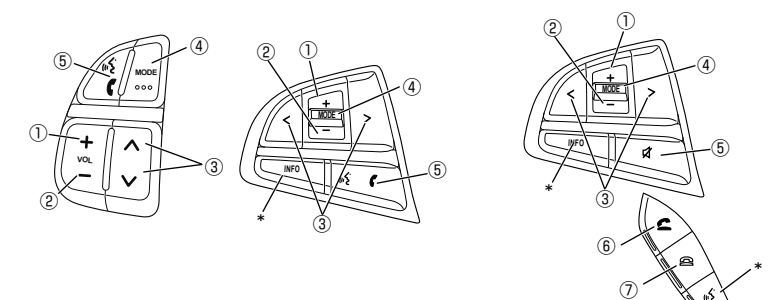

- \*「INFO」キーおよび音声認識機能のキーには対応しておりません。
- SUZUKID は車両によって「⊆」、「☎」、「☞」キーに対応していません。

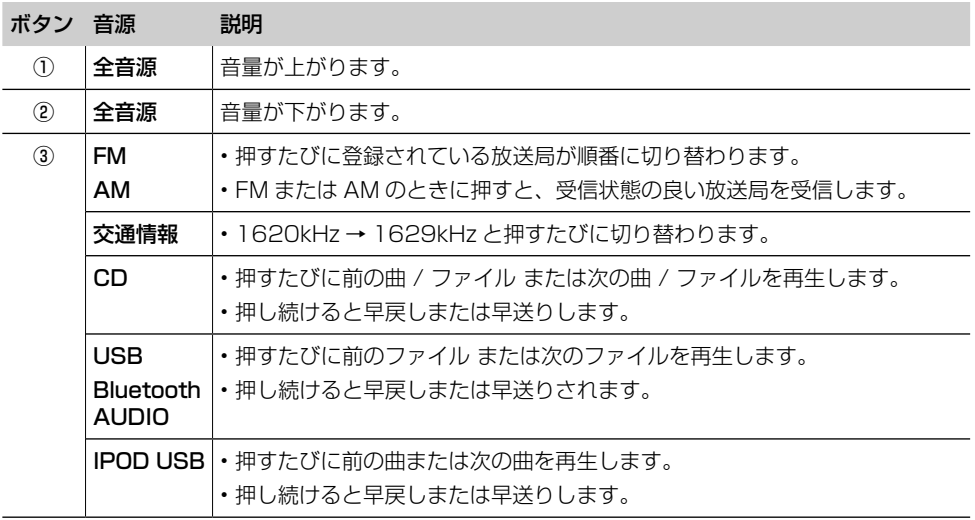

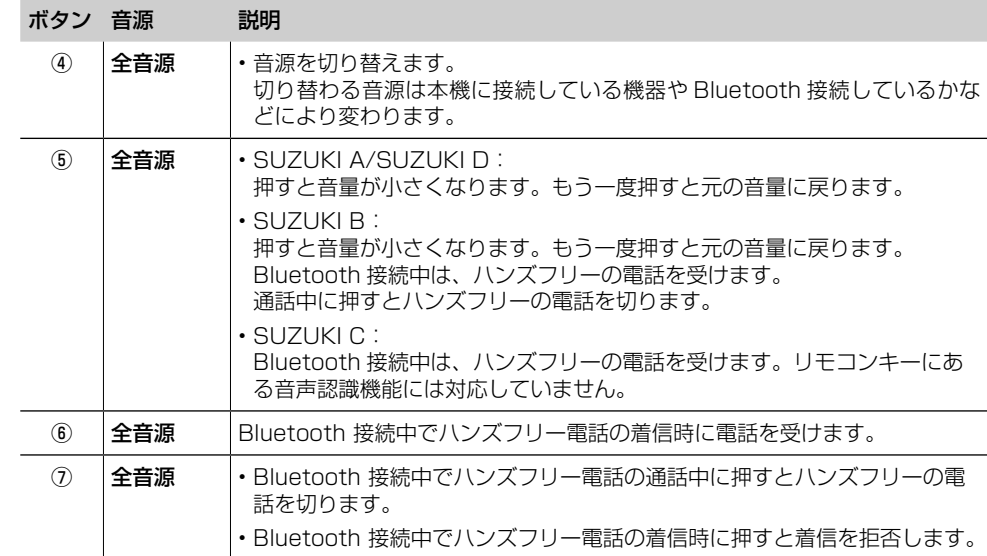

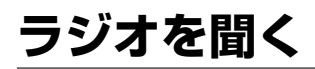

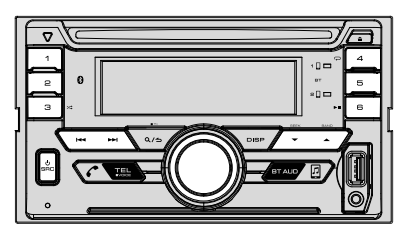

# **放送局を探す**

- 1 [(b) SRC1を繰り返し押してRADIOを選ぶ
- 2 [A BAND]を繰り返し押して、FM1、FM2、AM1、またはAM2を選ぶ
- 3 [<- 1)<sup>/[>→</sup>]を押して、放送局を探す

#### ● [i<<]/[bbi] の検索方法を変える

#### 1 [▼ SEEK]を押す

押すたびに以下のモードに切り替わり、[1◀◀]/[▶▶] を押したときの検索方法が変わります。 **AUTO1**:放送局を自動的に受信します。 **AUTO2**:登録されている放送局を順番に受信します。 **MANUAL**:1 ステップずつ周波数が変わります。

## **放送局をプリセットする**

#### **● 手動でプリセットする**

- **1** プリセットしたい放送局を受信する
- **2** プリセットしたい数字ボタン[1] ~ [6]を押し続ける **"STORED"** と表示され放送局が登録されます。

#### ● **自動で登録する**

- **"PRESETTYPE"`** の設定が **"NORMAL"** に設定されているときのみ、この機能を使用できます。(➜ P.32) **1** ボリュームノブを押して**"FUNCTION"**モードに入る
- **2** ボリュームノブを回して**"TUNER SETTING"**を選び、ボリュームノブを押す
- **3** ボリュームノブを回して**"AUTO MEMORY"**を選び、ボリュームノブを押す
- **4** ボリュームノブを回して**"YES"**を選び、ボリュームノブを押す

## **FM ステレオ放送をモノラルで受信する**

受信状態が悪いときなど、FM ステレオ放送をモノラルで受信して雑音を軽減することができます。

- **1** ボリュームノブを押して**"FUNCTION"**モードに入る
- **2** ボリュームノブを回して**"TUNER SETTING"**を選び、ボリュームノブを押す
- **3** ボリュームノブを回して**"MONO SET"**を選び、ボリュームノブを押す
- **4** ボリュームノブを回して**"ON"**を選び、ボリュームノブを押す

# **交通情報を聞く**

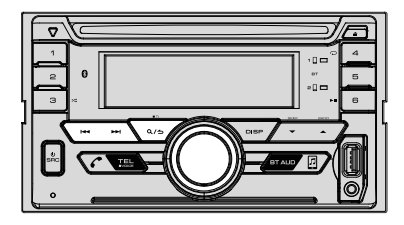

1 [Q/<br /> **1** 

交通情報が受信されます。

もう一度  $\lceil Q/\spadesim 1$ を押し続けると、交通情報受信前の状態に戻ります。 交通情報受信中は "TI" 表示が点灯します。

#### ● **交通情報の受信周波数を切り替える**

- 1 交通情報を受信中に[<< 1/[>>|/[> 受信周波数が 1620 kHz または 1629 kHz に切り替わります。
- 受信中に交通情報の音量を調節すると、その音量が自動的に記憶され、次に交通情報を受信したと きも同じ音量で聞くことができます。
- 本機の操作モードで **"MODE ON"** が選ばれているときは、交通情報が終了しても iPod の再生は自動 的には始まりません。再生を始めるには、[6](▶||)を押してください。

# **CD/USB/iPod/Android を聞く**

# **再生する**

## **CD**

ディスクを挿入すると音源が CD に切り替わり再生が始まります。

レーベル面を上にする [▲](ディスク取り出し)ボタン

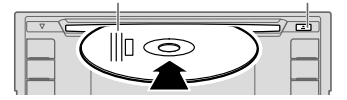

## **USB/iPod/Android**

USB/iPod/Android を USB 入力端子に接続すると音源が以下のように切り替わり自動で再生が始 まります。

#### USB:USB iPod:IPOD USB Android:ANDROID

• USB 接続した機器は、音楽再生が可能な状態のときのみ、自動で再生が始まります。

- Android 機器は、OS4.1 以降であっても機器によっては AOA2.0 に完全に対応していない場合が あり、本機で再生できないことがあります。
- Android 機器を接続すると、"Press [VIEW] to install KENWOOD MUSIC PLAY APP" (「表示 ] を押して、KENWOOD MUSIC PLAY アプリをインストールしてください)と表示されます。表 示される指示に従ってアプリをインストールしてください。接続前に KENWOOD MUSIC PLAY 最新バージョンをインストールすることもできます。詳しくは、<http://www.kenwood.com/ jp/car/> をご覧ください。

## ● **USB 機器を接続する**

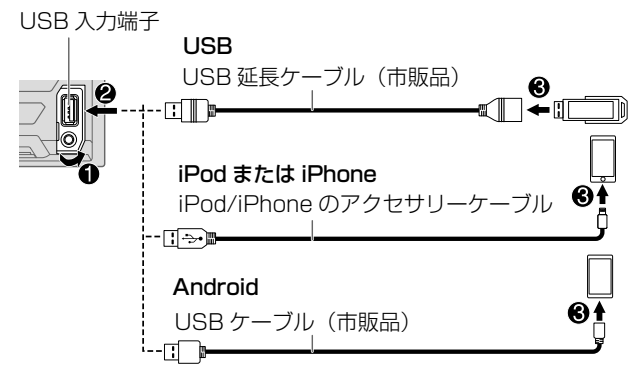

## ご注意

- 接続ケーブルは車内に放置しないでください。
- USBはUSB延長ケーブルを使用せずに接続するとUSBが突起物となり危険です。 USB 延長ケーブル (市販品) を使用して接続してください。
- 接続機器および接続ケーブルは、運転を妨げないように引き回し、固定してご使用 ください。

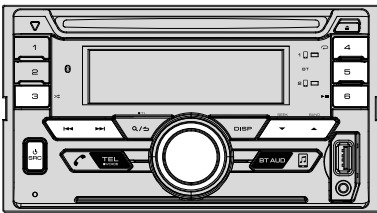

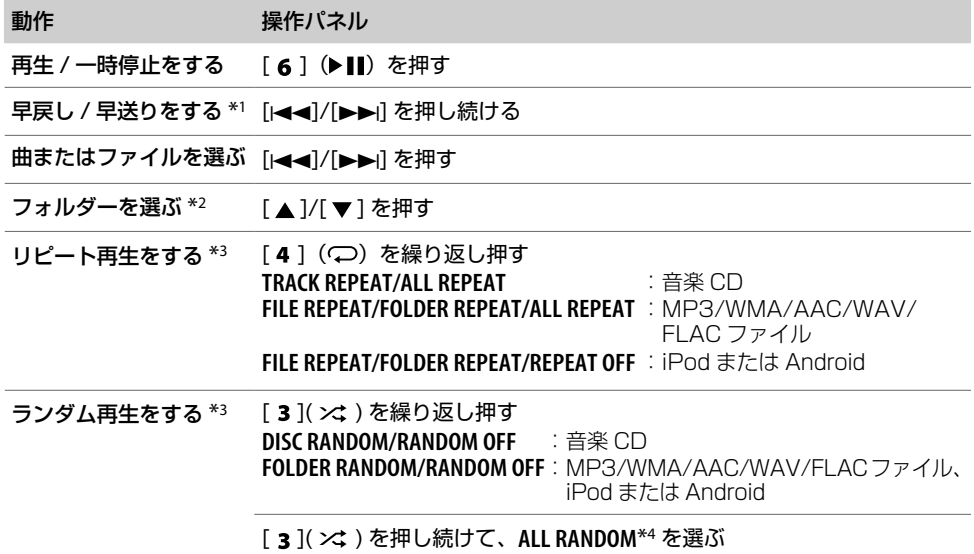

\*1 Android は、操作モードが **"BROWSE MODE"** のときのみ使えます。

\*2 CD は、MP3/WMA/AAC ファイルのみ使えます。iPod または Android では使えません。

\*3 iPod または Android は、**"MODE OFF"** または **"BROWSE MODE"** が選ばれているときのみ使えます。 \*4 CD は、MP3/WMA/AAC ファイルのみ使えます。

# **操作モードを選ぶ (iPod/Android のみ )**

iPod または Android から操作するか、本機で操作するかを選びます。

**1** iPodまたはAndroidを接続して[5]を繰り返し押す

● **音源が IPOD USB/IPOD BT のとき MODE ON**:iPod から操作します。再生 / 一時停止、曲やファイルの選択、早送りまたは早戻しは 本機からも操作可能です。

**MODE OFF**:本機から iPod を操作します。

● **音源が ANDROID のとき**

**BROWSE MODE**:本機から KENWOOD MUSIC PLAY を使い Android を操作します。 **HAND MODE**:KENWOOD MUSIC PLAY 以外の再生アプリを使い Android で操作します。 再生 / 一時停止、曲やファイルの選択は本機からも操作可能です。

# **MUSIC DRIVE を選ぶ (USB のみ )**

音源が USB のときに、外部メモリー(マスストレージクラス)やマルチドライブ機器中の選ばれた ドライブなど、再生するドライブを操作パネルのボタンまたは設定メニューで選ぶことができます。

#### **● 操作パネルのボタンで選ぶ**

**1** USB機器を接続して[5]を繰り返し押す

#### ● **設定メニューで選ぶ**

- **1** ボリュームノブを押して**"FUNCTION"**モードに入る
- **2** ボリュームノブを回して**"USB"**を選び、ボリュームノブを押す
- **3** ボリュームノブを回して**"MUSIC DRIVE"**を選び、ボリュームノブを押す
- **4** ボリュームノブを回して再生するドライブを選び、ボリュームノブを押す

## **再生したいファイルを選ぶ**

#### **フォルダーまたはリストからファイルを選ぶ**

iPod は **"MODE OFF"**、Android は **"BROWSE MODE"** が選ばれているときのみ使えます。(➜ P.14)

- 1 [Q/
<del>ヘ</del>]を押す
- **2** ボリュームノブを回してフォルダーまたはリストを選び、ボリュームノブを押す
- **3** ボリュームノブを回してファイルを選び、ボリュームノブを押す ファイルの再生がはじまります。

#### ● **スキップサーチ(IPOD USB/IPOD BT/ANDROID の場合)**

ファイルのリストなどを表示しているときに [**i◀◀**]/[▶▶] を押すとリストが **"SKIP SEARCH"** で設 定された割合で表示がスキップします。

- 1 [Q/<del>△</del>]を押す
- **2** ボリュームノブを回してフォルダーまたはリストを選び、ボリュームノブを押す
- 3 [<<l/>  $|S|$

[i<<]/[▶▶] を押し続けると、設定された割合で連続して表示がスキップします。

#### "**SKIP SEARCH**"の設定をする

- **1** ボリュームノブを押して**"FUNCTION"**モードに入る
- **2** ボリュームノブを回して**"USB"**を選び、ボリュームノブを押す
- **3** ボリュームノブを回して**"SKIP SEARCH"**を選び、ボリュームノブを押す
- **4** ボリュームノブを回して検索する速さ(**0.5%/ 1%/ 5%/ 10%**)を選び、ボリュームノブを押す ファイルの割合は総ファイル数との割合を%で表示しています。お買い上げ時は 0.5%に設定 されています。

#### ● **クイックサーチ(CD/USB/ANDROID の場合)**

- 1 [Q/<del>△</del>]を押す
- **2** ボリュームノブを回してフォルダーまたはリストを選び、ボリュームノブを押す
- **3** ボリュームノブを速く回す 検索スピードが上がります。

## ● **アルファベットで検索する(IPOD USB/IPOD BT/ANDROID のみ)**

ファイルの頭文字で検索できます。

音源が IPOD USB/IPOD BT の場合

- 1 [Q/
<del>ヘ</del>]を押す
- **2** ボリュームノブを回してフォルダーまたはリストを選び、ボリュームノブを押す
- **3** ボリュームノブを一度素早く回す 検索モードに入ります。
- **4** ボリュームノブを回して文字を選ぶ A ~ Z または 0 ~ 9 以外の文字の場合は、"\*" を選びます。
- 5 次の文字も入力してから検索するには、[144]/[▶▶]を押して、入力位置を移動する 3 文字まで入力できます。
- **6** ボリュームノブを押す 検索がはじまり、検索した文字が含まれるまたは文字に近い(アルファベット順)ファイルが 表示されます。
- **7** ボリュームノブを押す 再生がはじまります。

# 音源が ANDROID の場合

- 1 [Q/
<del>ヘ</del>]を押す
- **2** ボリュームノブを回してフォルダーまたはリストを選び、ボリュームノブを押す
- 3 [▲1/[▼]を押して文字を入力する
- **4** ボリュームノブを回して文字を選ぶ  $\wedge$ A $\wedge$  : アルファベット大文字 (A ~ Z)  $A$  : アルファベット小文字 (a ~ z)  $-0-$  : 数字 (0 ~ 9) \*\*\* :A ~ Z、または 0 ~ 9 以外の場合
- **5** ボリュームノブを押す 検索がはじまり、検索した文字が含まれるまたは文字に近い(アルファベット順)ファイルが 表示されます。
- **6** ボリュームノブを押す

再生がはじまります。

ルートフォルダ / 最初のファイル / トップメニューに戻るには、[5] を押します。(BT AUDIO ではこの機能は使えません)

• [ Q / – ] を押すと、ひとつ前の設定項目に戻ります。

# **Bluetooth 接続で iPod/iPhone を聞く**

本機では Bluetooth 接続で iPod/iPhone の曲を聞くことができます。

- **1** iPod/iPhoneをBluetooth接続で接続する(➜ P.20)
- 2 [cb snc]を繰り返し押してIPOD BTを選ぶ
	- USB 入力端子接続の iPod/iPhone と同じように操作することができます。
	- IPOD BT の音源を再生中、USB 入力端子に iPod/iPhone を接続すると、自動的に IPOD USB に切り替わります。

# **外部接続機器を聞く**

## ● **準備**

• **"SYSTEM"** 設定の **"SOURCE SELECT"** の **"BUILT-IN AUX"** を **"ON"** にします。(➜ P.32)

#### ご注意

- 接続ケーブルは車内に放置しないでください。
- 接続機器および接続ケーブルは、運転を妨げないように引き回し、固定してご使用ください。

**再生する**

**1** ポータブルオーディオプレーヤー(市販品)を接続する

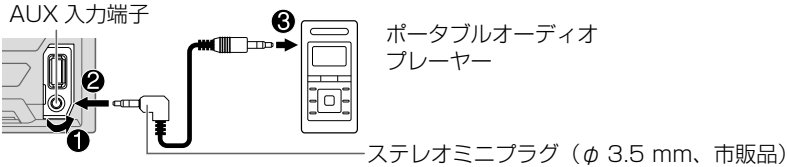

- 2 [(b) SRC1を繰り返し押してAUXを選ぶ
- **3** ポータブルオーディオプレーヤーの電源をオンにして、再生を始める

# **外部機器の名前を設定する**

本機に接続されている外部機器の名称を変更することができます。

- **1** 接続されているポータブルオーディオプレーヤーを再生する
- **2** ボリュームノブを押して**"FUNCTION"**モードに入る
- **3** ボリュームノブを回して**"SYSTEM"**を選び、ボリュームノブを押す
- **4** ボリュームノブを回して**"AUX NAME SET"**を選び、ボリュームノブを押す
- **5** ボリュームノブを回して設定したい名前を以下の6つから選び、ボリュームノブを押す **AUX**(初期設定)/**DVD**/**PORTABLE**/**GAME**/**VIDEO**/**TV**
- [ Q / 今 ] を押すと、ひとつ前の設定項目に戻ります。

# アプリケーションを使 アプリケーションを使う

Ŵ

# **アプリケーションを使う**

# **Spotify を聞く**

• Spotify は第三者サービスなので、それについての仕様は予告なく変わる場合があります。したがっ て、互換性がなくなったり、サービスによってはご利用できなくなる場合もあります。機能によっ ては本機でご利用になれない場合があります。Spotify アプリの詳細については、<www.spotify. com> をご覧ください。

# ● **準備**

- APP Store または Google Play から **"Spotify"** をスマートフォンにインストールします。
- 設定メニューの **"SOURCE SELECT"** の **"SPOTIFY SRC"** を **"ON"** にします。(➜ P.32)

# 再生する

- **1** スマートフォンのSpotifyアプリを起動する
- **2** スマートフォンを本機と接続する

## iPod/iPhone の場合:

USB 入力端子に接続 (→ P.13) または Bluetooth 接続で接続する (→ P.20)

## Android の場合:

Bluetooth 接続で接続する (→ P.20)

## 3 [(b) SRC1を繰り返し押してSPOTIFYを選ぶ

放送が自動的に開始されます。

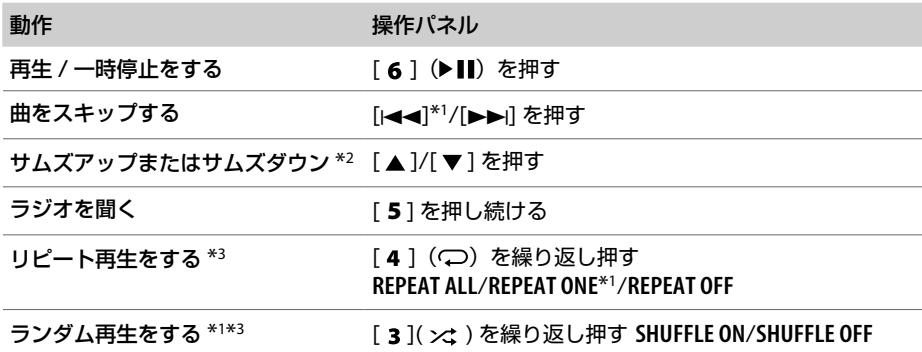

\*1 プレミアムアカウントをお持ちの方のみ使用可能です。

- \*2 この機能はラジオのトラックのみ使用可能です。サムズダウンを設定すると、その曲はスキップさ れます。
- \*3 プレイリストのトラックのみ使用可能です。

# 曲または放送局を探す

- 1 [Q/<del>△</del>]を押す
- **2** ボリュームノブを回してリストタイプを選び、ボリュームノブを押す Spotify から送信される情報によって表示されるリストタイプは異なります。
- **3** ボリュームノブを回して曲または放送局を選び、ボリュームノブを押す ボリュームノブを速く回すと、リストの検索スピードが上がります。
- [ Q / 今 ] を押すと、ひとつ前の設定項目に戻ります。

# **KENWOOD リモートアプリを利用する**

KENWOOD リモートアプリを使い、KENWOOD カーレシーバーを iPod/iPhone(Bluetooth 接 続または USB 入力端子接続)または Android (Bluetooth 接続) から操作することができます。 **KENWOOD Remote** アプリの詳細については、<http://www.kenwood.com/jp/products/car\_ audio/app/> をご覧ください。

## ● **準備**

- APP StoreまたはGoogle Playから**"KENWOOD Remote"**をスマートフォンにインストールします。
- **1** スマートフォンの**KENWOOD Remote**アプリを起動する
- **2** スマートフォンを本機と接続する

#### iPod/iPhone の場合:

USB 入力端子に接続(→ P.13)または Bluetooth 接続で接続する(→ P.20)

#### Android の場合:

Bluetooth 接続で接続する(→ P.20)

- **3** 本機で**"KENWOOD Remote"**を使うための設定をする
	- **1** ボリュームノブを押して**"FUNCTION"**モードに入る
	- **2** ボリュームノブを回して**"REMOTE APP"**を選び、ボリュームノブを押す(下表参照)
	- **3** 手順**2**を繰り返して項目を選び、設定する
	- [ Q / 今 ] を押すと、ひとつ前の設定項目に戻ります。

初期設定:**XX**

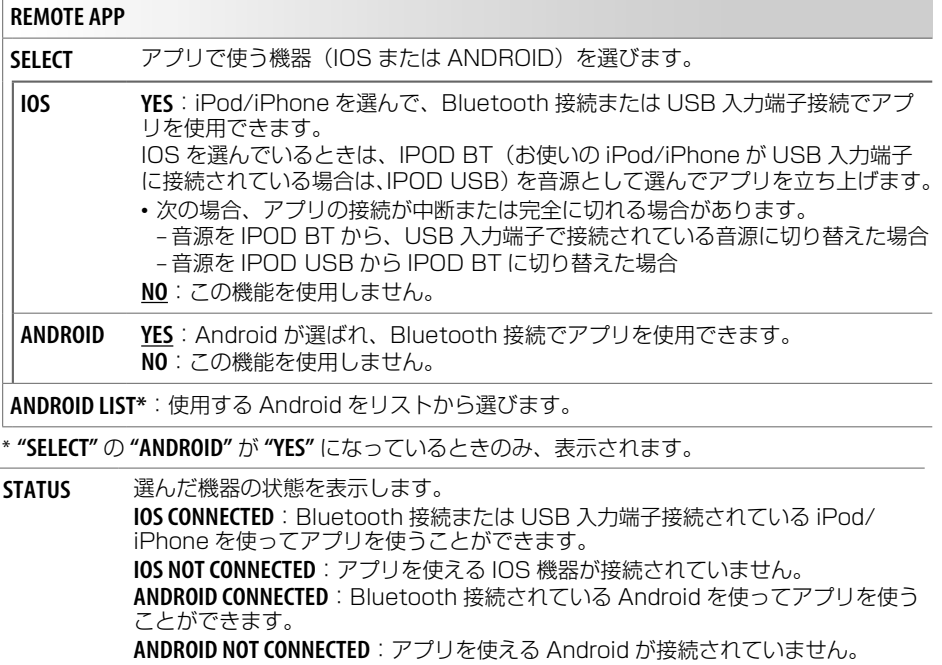

# **TuneIn Radio/TuneIn Radio Pro を聞く(iPod/iPhone のみ)**

iPod/iPhone で TuneIn Radio/TuneIn Radio Pro を聞いているときに、本機の USB 入力端子に 接続すると、本機に接続したスピーカーから音を出すことができます。

# **Bluetooth® 機器を使う**

# **Bluetooth 機器について**

- Bluetooth のバージョンによっては、本機と接続できないことがあります。
- Bluetooth 機器によっては、本機で使用できないことがあります。
- 周囲の環境により、接続環境も異なります。
- **対応している Bluetooth のプロファイル** Hands-Free Profile (HFP) /Advanced Audio Distribution Profile (A2DP)/ Audio/Video Remote Control Profile(AVRCP)/Serial Port Profile(SPP)/ Phonebook Access Profile (PBAP)
- **対応している Bluetooth のコーデック** Sub Band Codec (SBC) /Advanced Audio Coding (AAC)

# **Bluetooth 機器をはじめてペアリング・接続する**

**1** ペアリングする機器のBluetooth設定をオンにする

## **2** Bluetooth機器でDPX-U7\*\*を選ぶ

3 "PAIRING" → "PASS XXXXXX" → 機器名 → "PRESS" → "VOLUME KNOB"とディスプレ イに表示されたらボリュームノブを押す

ペアリングが開始します。ペアリングが完了すると "PAIRING OK" と表示され Bluetooth 接続 されます。

- 本機は 5 台まで登録(ペアリング)できます。
- •本機に Bluetooth 機器を登録(ペアリング)すると 2 台まで自動でハンズフリー通話用とし て接続(待ち受け状態)されます。また、最後に本機に登録(ペアリング)した機器は、BT AUDIO(音源)再生する機器として接続されます。登録した機器の接続、解除については 24 ページの「PHONE SELECT」または「AUDIO SELECT」をご覧ください。
- Bluetooth 機器によっては、手順 3 で機器が検索された後に PIN コードを入力する必要があ ります。
- 本機は Secure Simple Pairing(SSP)に対応しています。
- 一度ペアリングを行うと、本機をリセットしても、Bluetooth 機器は削除されません。登録さ れた機器を削除するには、24 ページの「DEVICE DELETE」をご覧ください。
- Bluetooth 機器によっては、ペアリングしても、本機に自動的に接続されない場合があります。 そのときは、手動で接続してください。
- 雷話帳を使用する場合は、ペアリングするときに接続する携帯電話の連絡先や通話履歴のアクセス を許可する設定にしてください。許可しない場合は本機で電話帳などが使用できません。 iPhone の電話帳を本機で使用する場合は、ペアリングをした後に次の操作を行ってください。
	- **1** iPhoneのBluetooth画面で本機を選び「連絡先を同期」をオンにする
	- **2** 手順1の設定画面で「接続解除」にタッチして本機との接続を一旦解除する
	- **3** Bluetooth画面に戻りDPX-U7\*\*をタッチして本機と接続する
		- 転送後の電話帳の操作については 23 ページの「PHONE BOOK」をご覧ください。

# オートペアリングを起動する

iPod/iPhone または Android 機器を USB 入力端子に接続すると Bluetooth のペアリングが自動的 に起動します。

- **1** ペアリングする機器のBluetooth設定をオンにする
- **2** ペアリングする機器をUSB接続する
- **3** 機器名を確認して、ボリュームノブを押す
	- オートペアリングは次のような場合にオンになります。
	- 接続されている機器の Bluetooth 機能がオンになっている場合
	- **"AUTO PAIRING" が "ON" になっている場合(→ P.25)**
	- Android に KENWOOD MUSIC PLAY アプリがインストールされていて **"BROWSE MODE"** が選 **択されている場合 (→ P.14)**

# **ハンズフリー電話として使う**

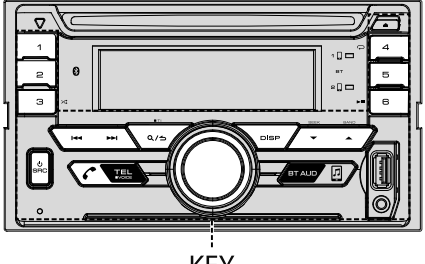

#### **KEY**

# 電話を受ける

- 着信中は KEY エリアが緑色に光り、点滅します。
- **"AUTO ANSWER"** で時間設定がされていると自動的に電話を受けます。(➜ P.22)
- 通話中は LCD DISPLAY エリアは **"DISPLAY"** で行った設定に従って光ります。また、KEY エリ アは緑色に光ります。(➜ P.30)
- 通話中に本機の電源を切ると、Bluetooth 接続が解除されます。
- 接続されている携帯電話によっては、以下の操作方法が異なったり、できないことがあります。

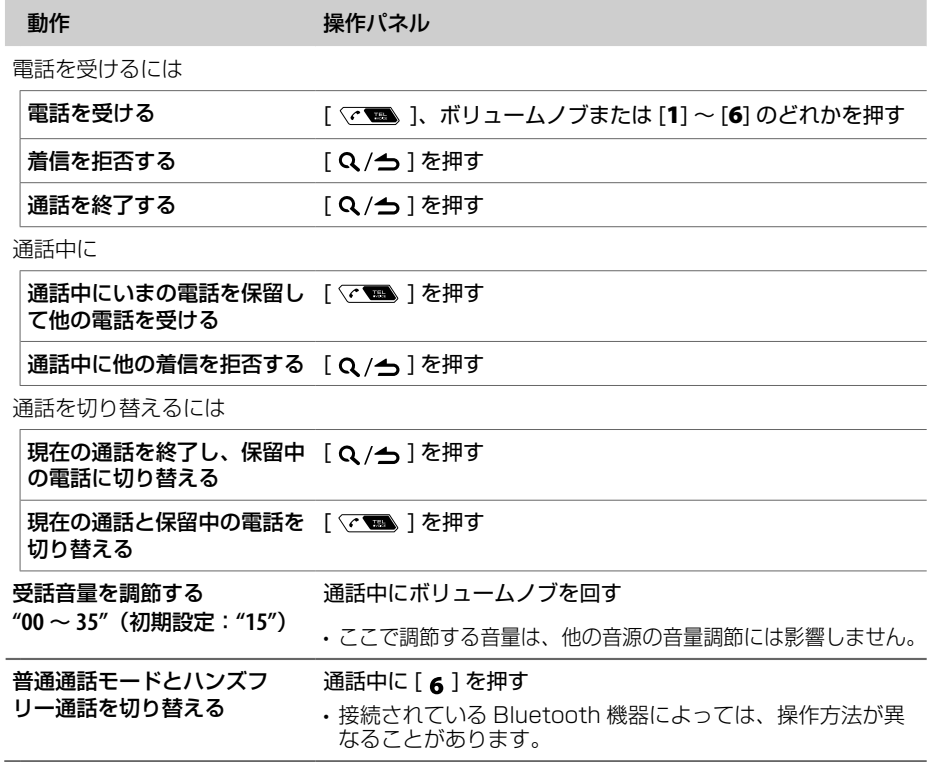

# 送話音質を調節する

- **1** 通話中にボリュームノブを押して**"FUNCTION"**モードに入る
- **2** ボリュームノブを回して設定したい項目を選び、ボリュームノブを押す(下表参照)
- **3** 手順**2**を繰り返して項目を選び、設定する
- [ Q / 今] を押すと、ひとつ前の設定項目に戻ります。

#### 初期設定:**XX**

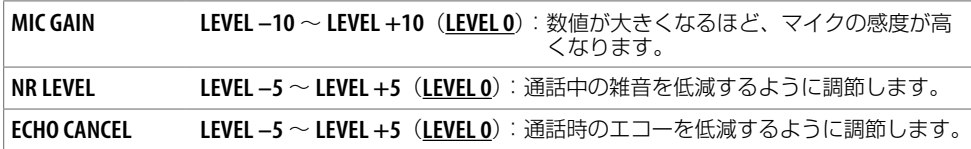

## 電話を受けるための設定をする

- 1 [  $\sqrt{2}$  ]を押す
- **2** ボリュームノブを回して"**SETTINGS**"を選び、ボリュームノブを押す

#### 初期設定:**XX**

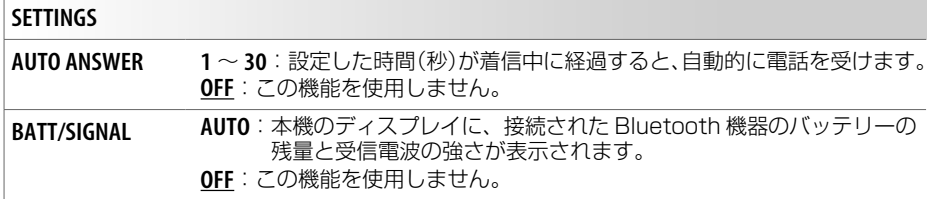

- **3** 手順**2**を繰り返して項目を選び、設定する
- [ Q / ] を押すと、ひとつ前の設定項目に戻ります。

## 電話をかける

電話番号を入力してダイヤルするだけでなく、履歴や電話帳から電話をかけることができます。音声 認識機能に対応している携帯電話をお使いの場合は、音声で電話をかけることもできます。

- 1 [<■ ]を押す
	- 機器名が表示されます。
	- Bluetooth 携帯電話が 2 台接続されている場合は、もう一度 [ 【 ] 押すと 2 台目の機器名 が表示されます。
- **2** ボリュームノブを回して電話をかける方法を選び、ボリュームノブを押す(下表参照)
- **3** 手順**2**を繰り返して選んだ項目の説明に従って操作する
- [ Q / ] を押すと、ひとつ前の設定項目に戻ります。

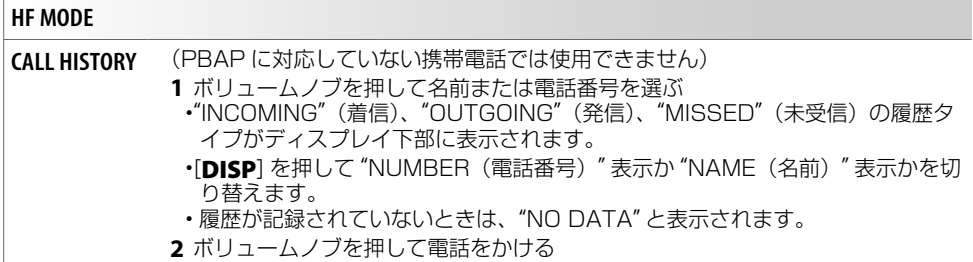

**PHONE BOOK** (PBAP に対応していない携帯電話では使用できません) **1** ボリュームノブを素早く回す アルファベット検索モードになります。"A" ~ "K" までの文字がディスプレイに 表示されます。 • "L" 以降の文字列("LMNOPQRSTUV" または "WXYZ 1 \*")を表示するには、<br>「▲ 1/「▼ 1 を押します。 [ ▲ ]/[ ▼ ] を押します。 • 最初のアルファベットを選ぶには、ボリュームノブを回すか、[1→1/[▶▶] を押 してからボリュームノブを押します。数字で始まる「名前」を選ぶときは、"1' を選びます。記号で始まる「名前」を選ぶときは、" " を選びます。 - を選びます。 記号で始まる |名前」を選ぶときは、 "\*" を選<br>**2** ボリュームノブを回して名前を選び、 ボリュームノブを押す **3** ボリュームノブを回して電話番号を選び、ボリュームノブを押して電話をかける • ペアリング時に接続された携帯電話の電話帳が自動的に本機に転送されます。 • 連絡先は次のように分けられます:HOME(自宅)、OFFICE(勤務先)、 MOBILE (携帯)、OTHER (その他)、GENERAL (一般) • 電話帳は標準的なアルファベットのみ表示できます。アクセント記号は表示でき ません("Ú" などは "U" と表示されます)。 **NIIMBER DIAL 1 ボリュームノブを回して数字 (0 ~ 9)、アルファベットまたは記号 (\*、#、+)** を選ぶ 2 [< 1/[▶▶]を押して、入力の位置を移動する • 手順 **1** と手順 **2** を繰り返し、電話番号を入力します。 **3** ボリュームノブを押して電話をかける **VOICE** 電話をかけたい相手の名前を言う ボイスコマンドを使い、電話の他の機能を利用することもできます。 **BATT LOW**/**MID**/**FULL**\*:電池の残量を表示します。 **NO SIGNAL**/**LOW**/**MID**/**MAX**\*:現在受信している信号の強さを表示します。

\* お使いの携帯電話が対応しているときのみ使うことができます。

# 音声認識で電話をかける

1 [  $\sqrt{2}$  ]を押し続ける

接続されている携帯電話から音声認識で電話をかけられるようになります。

- **2** 電話をかけたい相手の名前を言う ボイスコマンドを使い、電話の他の機能を利用することもできます。
	- 対応している音声認識コマンドは携帯電話によって異なります。詳しくはお使いの携帯電話の 取扱説明書をご覧ください。
	- 本機は iPhone のインテリジェントパーソナルアシスタントにも対応しています。

## 連絡先を数字ボタンに登録する

連絡先を数字ボタン [1] ~ [6] に登録して、短縮ダイヤルとして利用できます。

- 1 [  $\overline{C}$  ]を押す
- **2** ボリュームノブを回して**"CALL HISTORY"**、**"PHONE BOOK"**、または**"NUMBER DIAL"**を選び、ボリュー ムノブを押す
- **3** ボリュームノブを回して、名前を選ぶか、電話番号を入力する 名前を選んだ後、ボリュームノブを押すと、電話番号を表示させることができます。
- **4** 連絡先を登録する数字ボタン([1]~[6])を押し続ける 連絡先が登録されると "STORED" とういうメッセージが表示されます。
- 登録した連絡先を数字ボタンから消去するには、手順 **2** で **"NUMBER DIAL"** を選び、手順 **3** で番号を 入力せず、手順 **4** を行います。

# 登録されている番号に電話をかける

1 [で■ ]を押す

**BE MODEL** 

- 2 数字ボタン([1]~[6])押す
- **3** ボリュームノブを押して電話をかける 押した数字ボタンに連絡先が登録されていないときは、"NO MEMORY" というメッセージが表 示されます。

# **Bluetooth 機能の設定をする**

- **1** ボリュームノブを押して**"FUNCTION"**モードに入る
- **2** ボリュームノブを回して**"BT MODE"**を選び、ボリュームノブを押す(下表参照)
- **3** 手順**2**を繰り返して項目を選び、選んだ項目の表中の指示に従って操作する
- [ Q / ] を押すと、ひとつ前の設定項目に戻ります。

初期設定:**XX**

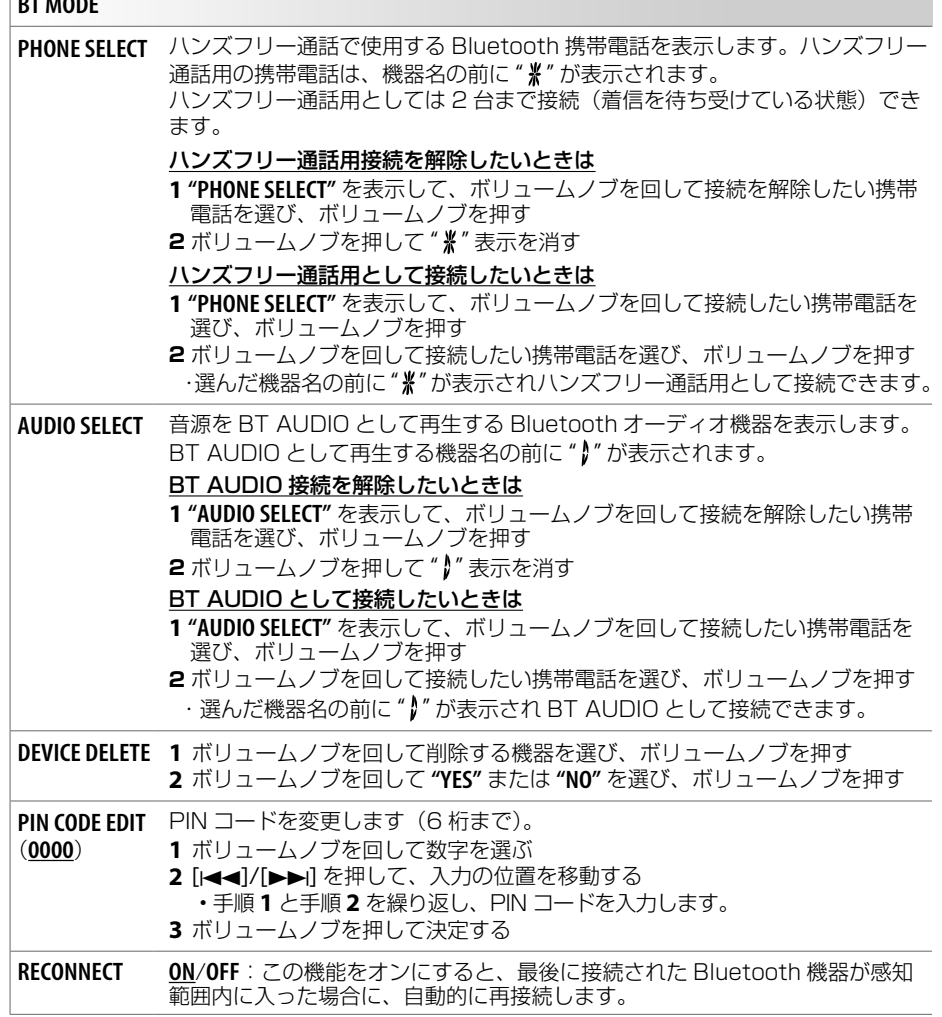

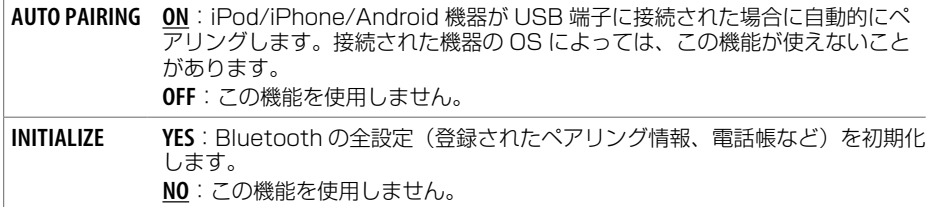

# **Bluetoothテストモード**

本機と Bluetooth 機器間で使用できるプロファイルを確認できます。 • Bluetooth 機器がペアリングされていないことを確認してください。

1 [  $\sqrt{2}$  ]を押し続ける

**"PLEASE PAIR YOUR PHONE PIN 0000"**(電話をペアリングしてください PIN 0000)というメッセー ジが表示されます。

**2** Bluetooth機器でDPX-U7\*\*を探して選ぶ

**3** Bluetooth機器を操作してペアリングする

本機のディスプレイ上に **"TESTING"**(テスト中)のメッセージが点滅します。

#### テスト終了後、以下の項目に **"**OK**"** または **"**NG**"** のテスト結果が表示されます。

PAIRING :ペアリングが可能か。 HF CNT : ハンズフリー通話に対応しているか。 AUD CNT:オーディオ機器として A2DP プロファイルに対応しているか。 PB DL : 電話帳転送のための PBAP プロファイルに対応しているか。

•テストモードを終了するには、[ 心 src ] を押し続けて本機の電源をオフにします。

# **Bluetooth — オーディオ**

BT AUDIO では、5 台の Bluetooth 機器を接続することができ、その中から 1 台を切り替えて選ぶ ことができます。

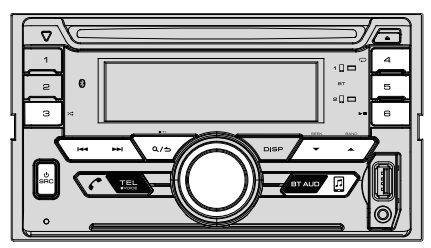

- 1 [』のコンTAUDIOを選ぶ
- **2** Bluetoothオーディオ機器で再生を開始する

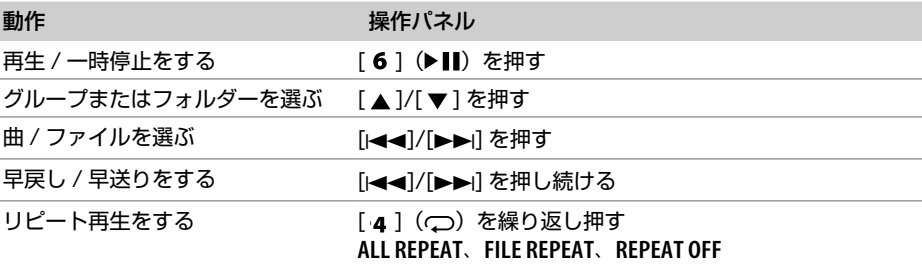

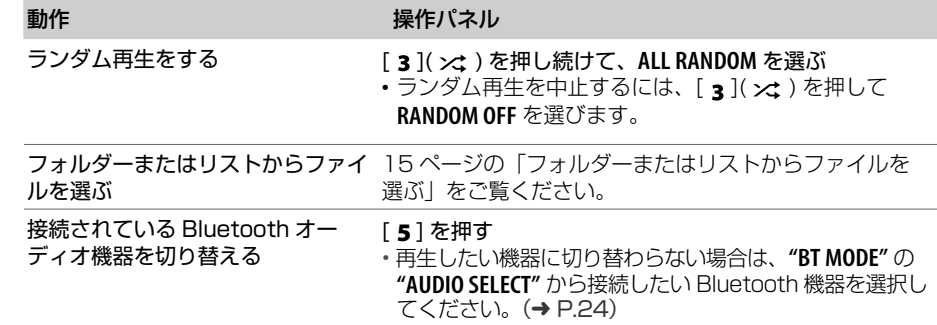

• Bluetooth 対応オーディオプレーヤーによっては、フォルダーまたはリストからのファイル選択や、再生 方法 ( スキップ操作やランダム再生モード切替など ) を操作できない場合があります。

# **音質を設定する**

音源が STANDBY 以外に選択されているときに設定できます。

- **1** ボリュームノブを押して**"FUNCTION"**モードに入る
- **2** ボリュームノブを回して**"AUDIO CONTROL"**を選び、ボリュームノブを押す(下表参照)
- **3** 手順**2**を繰り返して項目を選び、選んだ項目の表中の指示に従って操作する
- [ Q / 今 ] を押すと、ひとつ前の設定項目に戻ります。

初期設定:**XX**

| AUDIO CONTROL                                                                        |                                                                                                    |
|--------------------------------------------------------------------------------------|----------------------------------------------------------------------------------------------------|
| <b>SUB-W LEVEL</b>                                                                   | LEVEL-50~LEVEL+10 (LEVEL 0): サブウーファーへの出力レベルを調節し<br>ます。                                                 |
| <b>MANUAL EQ</b>                                                                     | 音質(周波数、トーンレベル、Qファクター)をお好みに合わせて調整します。                                                                   |
|                                                                                      | ・調整した設定は、 <b>PRESET EQ</b> の <b>USER</b> に保存されます。                                                      |
| 62.5HZ                                                                               |                                                                                                    |
| LEVEL                                                                                | LEVEL $-9 \sim$ LEVEL $+9$ (LEVEL 0):<br>音源ごとに、保存されます。(調整する前に、調整したい音源を選んでくだ<br>さい)                     |
| <b>BASS EXTEND</b>                                                                   | ON/OFF:低音を響かせるか、どうかの設定をします。                                                                            |
| 100HZ/160HZ/250HZ/<br>400HZ/630HZ/1KHZ/<br>1.6KHZ/2.5KHZ/4KHZ/<br>6.3KHZ/10KHZ/16KHZ | LEVEL −9 〜 LEVEL +9( <u>LEVEL 0</u> )昔源ごとに、保存されます。(調整する前に、<br>調整したい音源を選んでください)                         |
| <b>O FACTOR</b>                                                                      | 1.35/1.50/2.00:Q ファクター(スロープ)を選びます。                                                                     |
| <b>PRESET EQ</b>                                                                     | NATURAL/ROCK/POPS/EASY/TOP40/JAZZ/POWERFUL/USER:音楽ジャンルに<br>合った設定を選びます。(USER を選ぶと、MANUAL EQ の設定が利用できます) |
| <b>BASS BOOST</b>                                                                    | LEVEL1/LEVEL2/LEVEL3/LEVEL4/LEVEL5/OFF:低音を 5 段階で調節します。                                                 |
| LOUDNESS                                                                             | LEVEL1/LEVEL2/OFF:小さな音量で音楽を聞くときに不足しがちな低域と高<br>域の音量を2段階で補正します。                                          |

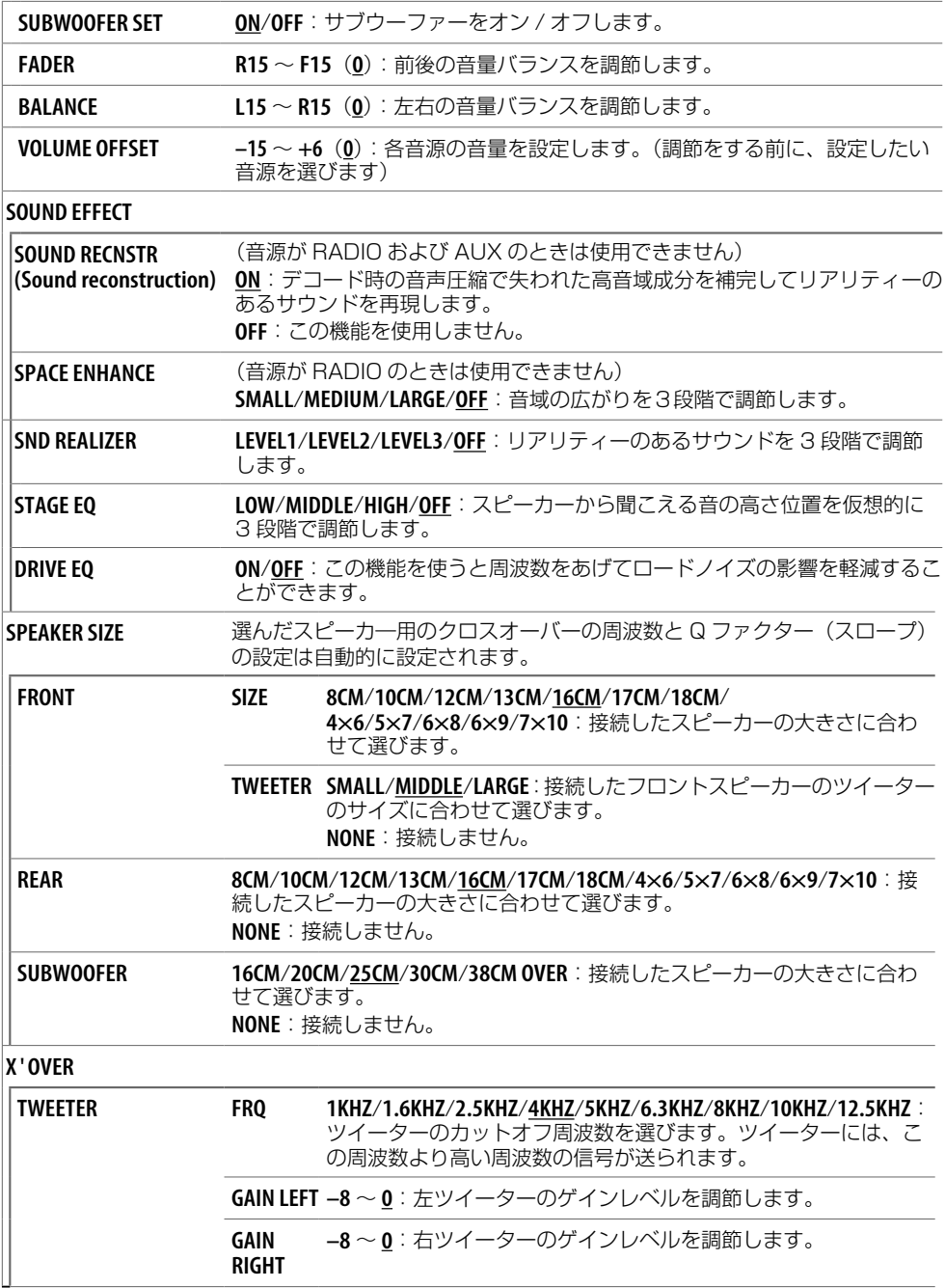

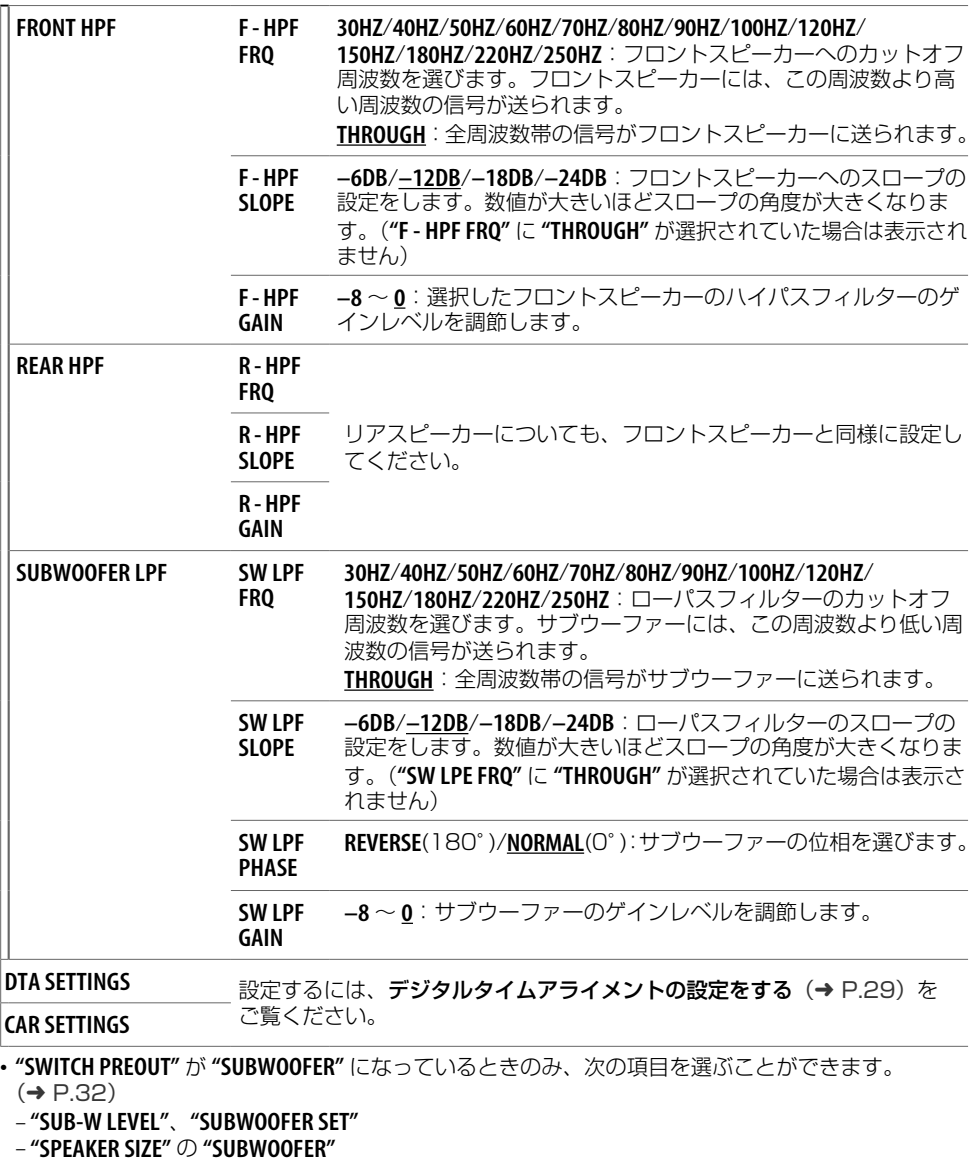

- **"X ' OVER"** の **"SUBWOOFER LPF"**
- **"DISTANCE"** の **"SUBWOOFER"** および **"DTA SETTINGS"** の **"GAIN"**
- **"SUBWOOFER SET"** が **"ON"** になっているときのみ、次の項目を選ぶことができます。(➜ P.27)
	- **"SUB-W LEVEL"**
	- **"SPEAKER SIZE"** の **"SUBWOOFER"**
	-
	-
	-
	-
	-
	-
	-
	-
	-
	- **"X ' OVER"** の **"SUBWOOFER LPF"**
	-
	-
	-
	- **"DISTANCE"** の **"SUBWOOFER"** および **"DTA SETTINGS"** の **"GAIN"**
	-

– **"X ' OVER"** の **"TWEETER"**、**"REAR HPF"** および **"SUBWOOFER LPF"**

• **"SPEAKER SIZE"** の **"TWEETER"**、**"REAR"** および **"SUBWOOFER"** が **"NONE"** 以外になっているときのみ、 以下を選ぶことができます。

# **デジタルタイムアライメントの設定をする**

デジタルタイムアライメントはスピーカーからの音声の遅延時間を調整して、すべてのスピーカーか らの音声が正しいタイミングでリスナーに届くように、車両にあった音場を作ります。 • 詳しくは、**"DTA SETTINGS"** の **"DISTANCE"** および **"GAIN"** の値を設定するをご覧ください。(下表参照)

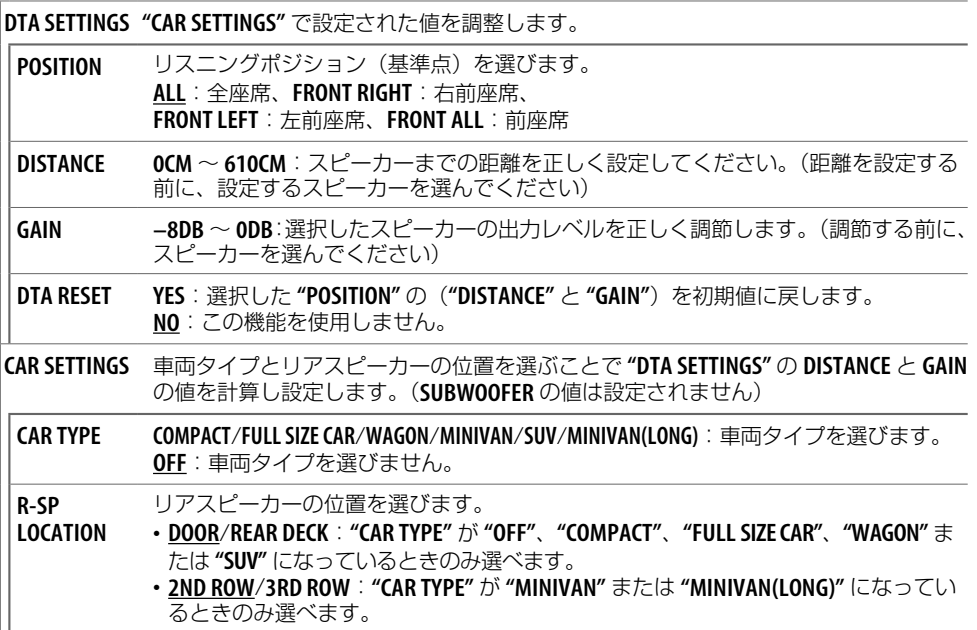

• **"DTA SETTINGS"** の **"DISTANCE"** および **"GAIN"** の調節をする前に、スピーカーを選んでください。 **FRONT LEFT**/**FRONT RIGHT**/**REAR LEFT**/**REAR RIGHT**/**SUBWOOFER**: **"SPEAKER SIZE"** の **"REAR"** および **"SUBWOOFER"** が **"NONE"** 以外になっているときのみ、**"REAR LEFT"**、 **"REAR RIGHT"** および **"SUBWOOFER"** を選ぶことができます。

• **"SPEAKER SIZE"** の **"REAR"** が **"NONE"** 以外になっているときのみ、**"CAR SETTING"** の **"R-SP LOCATION"** を選ぶことができます。

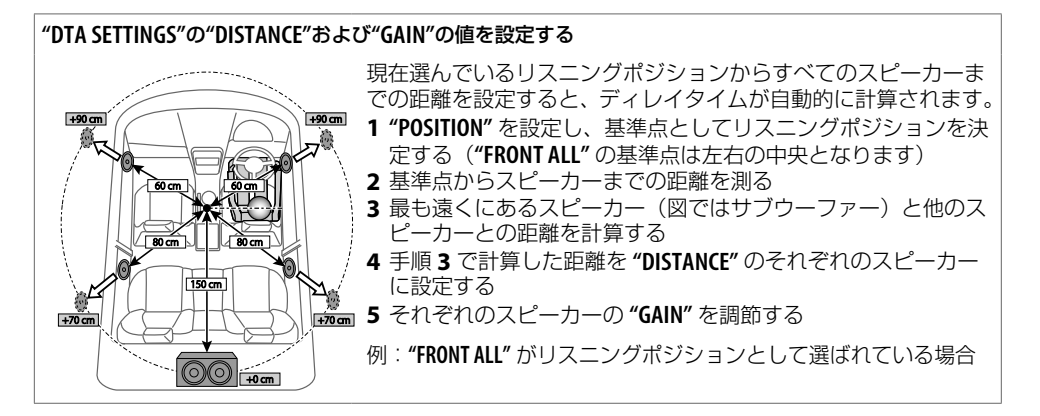

# **ディスプレイの表示を設定する**

色と明るさが設定できるエリア

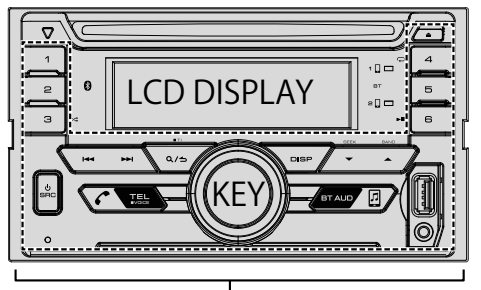

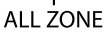

# **ディスプレイの設定をする**

- **1** ボリュームノブを押して**"FUNCTION"**モードに入る
- **2** ボリュームノブを回して**"DISPLAY"**を選び、ボリュームノブを押す(下表参照)
- **3** 手順**2**を繰り返して項目を選び、選んだ項目の表中の指示に従って操作する
- [ Q / 台 ] を押すと、ひとつ前の設定項目に戻ります。

初期設定:**XX**

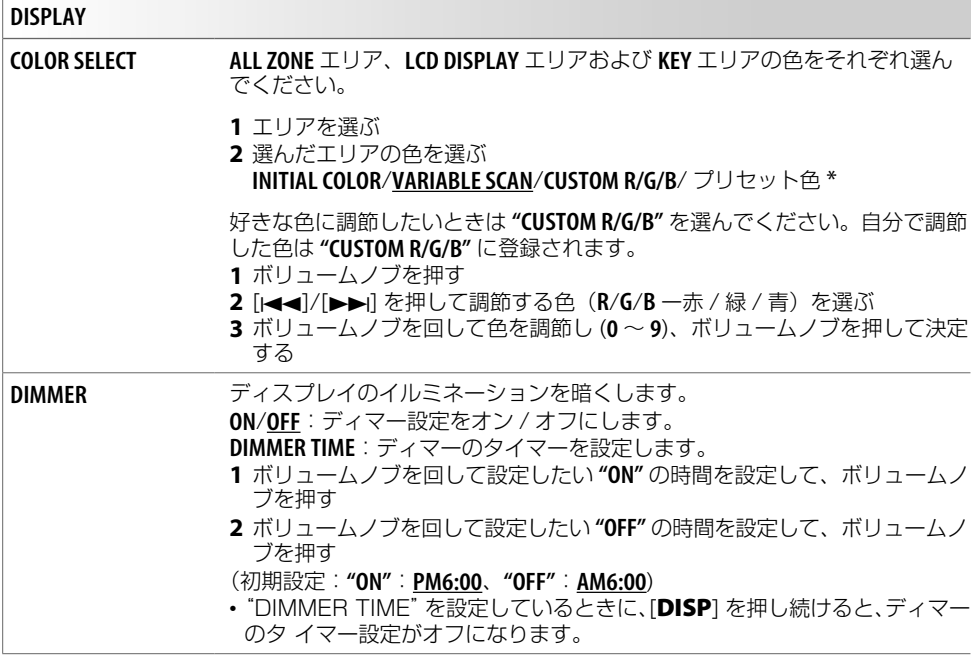

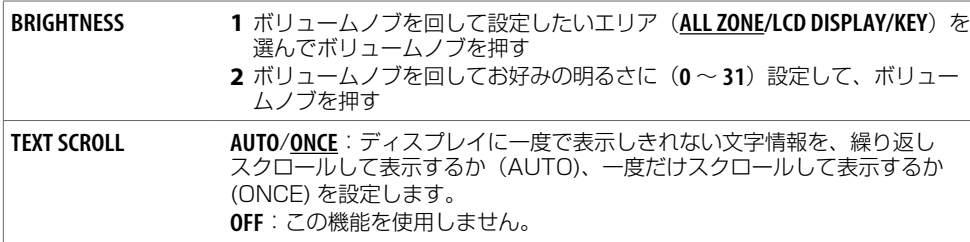

\* プリセット色:**RED1**/**RED2**/**RED3**/**PURPLE1**/**PURPLE2**/**PURPLE3**/**PURPLE4**/**BLUE1**/**BLUE2**/**BLUE3**/ **SKYBLUE1**/**SKYBLUE2**/**LIGHTBLUE**/**AQUA1**/**AQUA2**/**GREEN1**/**GREEN2**/**GREEN3**/**YELLOWGREEN1**/ **YELLOWGREEN2**/**YELLOW**/**ORANGE1**/**ORANGE2**/**ORANGERED**

## **ディスプレイの表示を変更する**

[DISP] を押すと、表示される情報が変わります。

• 情報がない場合、または記録されていない場合は "NO TEXT" または "NO INFO"、その他の情報 (放送局や再生時間など)が表示されます。

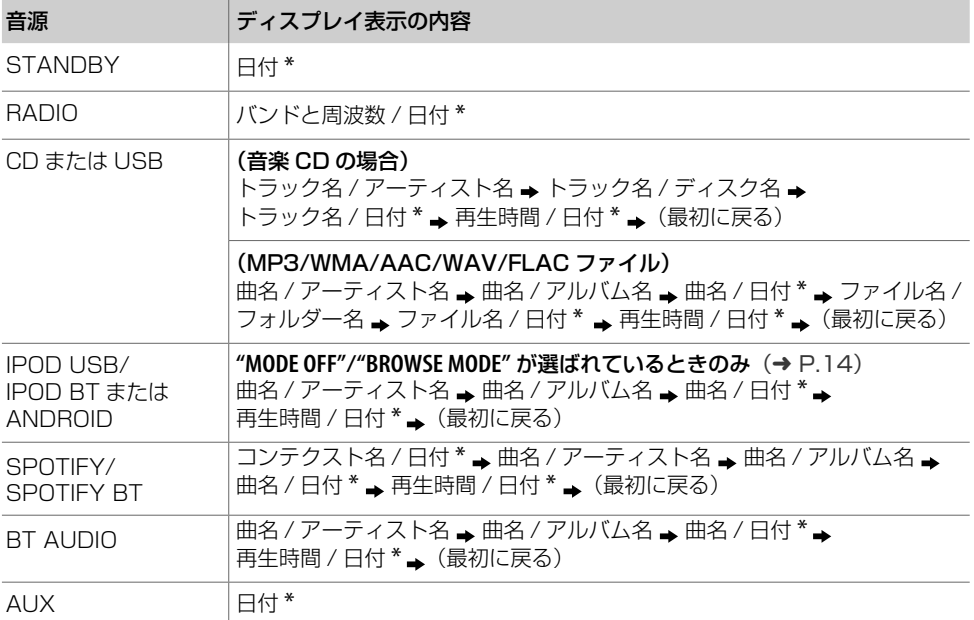

\* **"BATT/SIGNAL"** が **"AUTO"** に設定されている場合、Bluetooth の電池および電波の強さが表示されま す。(➜ P.22)

# **その他の設定**

- 1 [ <sup>(</sup>) SRC]を繰り返し押してSTANDBYを選ぶ
- **2** ボリュームノブを押して**"FUNCTION"**モードに入る
- **3** ボリュームノブを回して設定したい項目を選び、ボリュームノブを押す
- **4** 手順**3**を繰り返して項目を選び、設定する
- [ Q / 台 ] を押すと、ひとつ前の設定項目に戻ります。

初期設定:**XX**

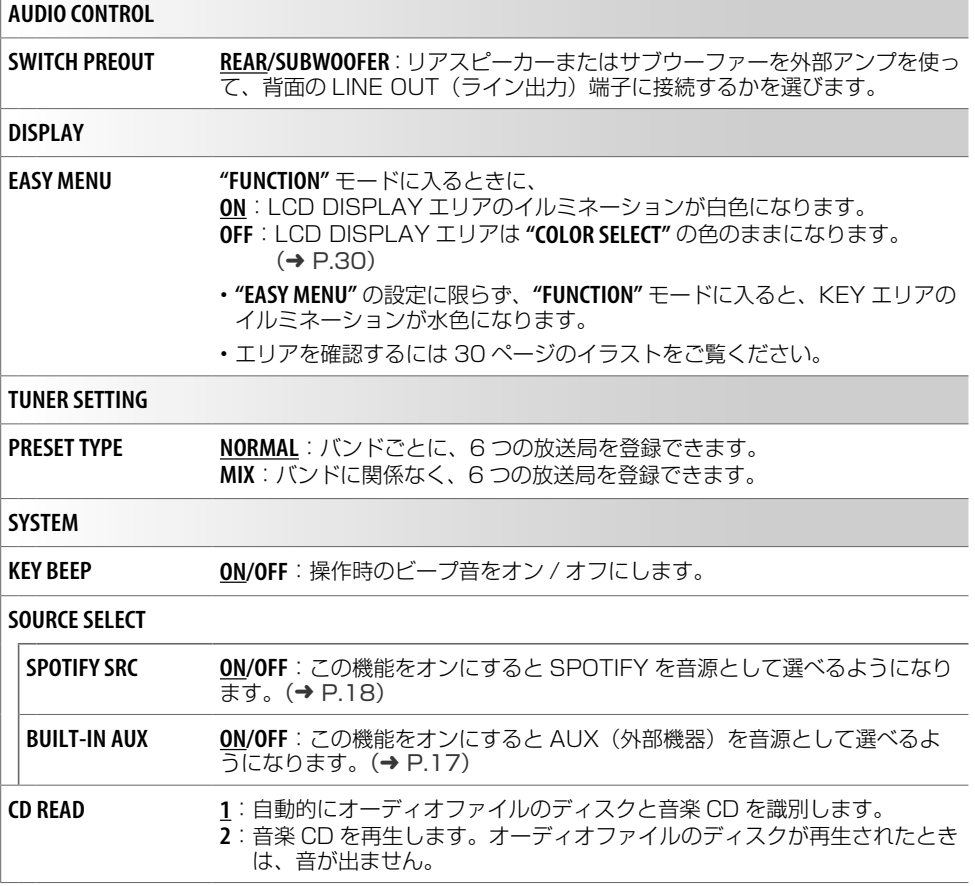

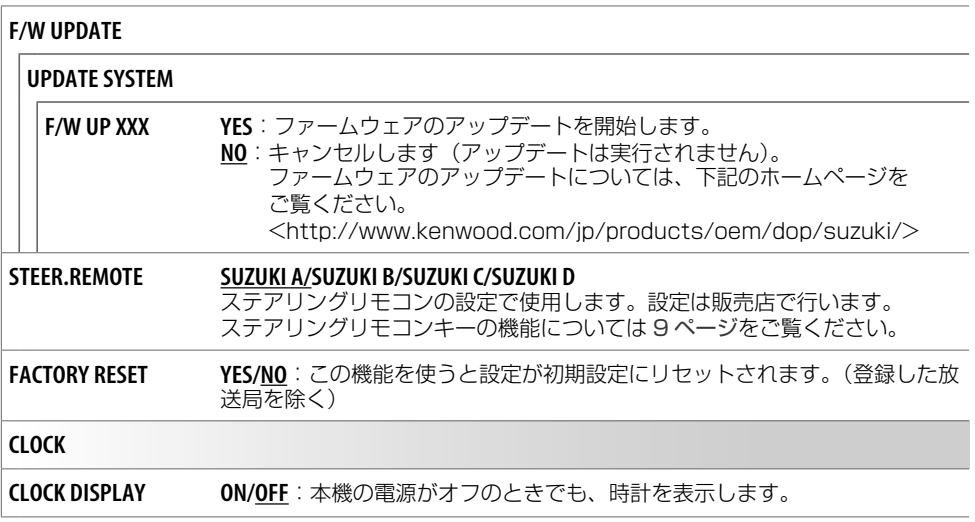

# **その他の情報**

# **最新ファームウェアへのアップデート**

下記のホームページをご覧ください。 <http://www.kenwood.com/jp/products/oem/dop/suzuki/>

# **KENWOOD リモートアプリ /KENWOOD MUSIC PLAY について**

下記のホームページをご覧ください。 <http://www.kenwood.com/jp/products/car\_audio/app/>

# **再生できるファイル**

- 再生可能なオーディオファイル: ディスクについて:MP3(.mp3)、WMA(.wma)、AAC(.aac) USB マスストレージクラス機器: MP3 (.mp3)、WMA (.wma)、AAC (.aac)、 AAC(.m4a)、WAV(.wav)、FLAC(.flac)
- 再生可能なディスク:CD-R/CD-RW/CD-ROM
- 再生可能なディスクのフォーマット:ISO 9660 Level 1/2、Joliet、Long file name • 再生可能な USB 機器ファイルシステム:FAT12、FAT16、FAT32

オーディオファイルが上記に対応していても、メディアや機器のタイプや状況により再生できないこ とがあります。

iTunes でエンコードされた CD の AAC (.m4a) ファイルは本機では再生できません。

# **USB 機器について**

- USB ハブを介して USB 機器を接続することはできません。
- 全長 5m 以上の USB ケーブルを使っているときは、再生不良の原因となります。
- 消費電流が 1.5 A 以上の USB 機器は接続しないでください。接続すると故障する可能性がありま す。

# **Android について**

- 本機は Android OS 4.1 以降に対応しています。
- Android によっては OS が 4.1 以降であっても、AOA 2.0 に対応していないことがあります。
- お使いの Android がマスストレージクラス機器と AOA 2.0 の両方に対応しているときは、優先的 に AOA 2.0 で再生されます。

# **iPod または iPhone について**

Made for

- iPod touch(5th and 6th generation)
- iPod nano(7th generation)
- iPhone 4S、5、5S、5C、6、6 Plus、6S、6S Plus、SE、7、7 Plus、8、8 Plus、X
- iPod に "KENWOOD" または "√" と表示されているときは、iPod の操作はできません。
- iPod または iPhone の OS のバージョンによっては、本機では働かない機能があります。

# **故障かな?と思ったら**

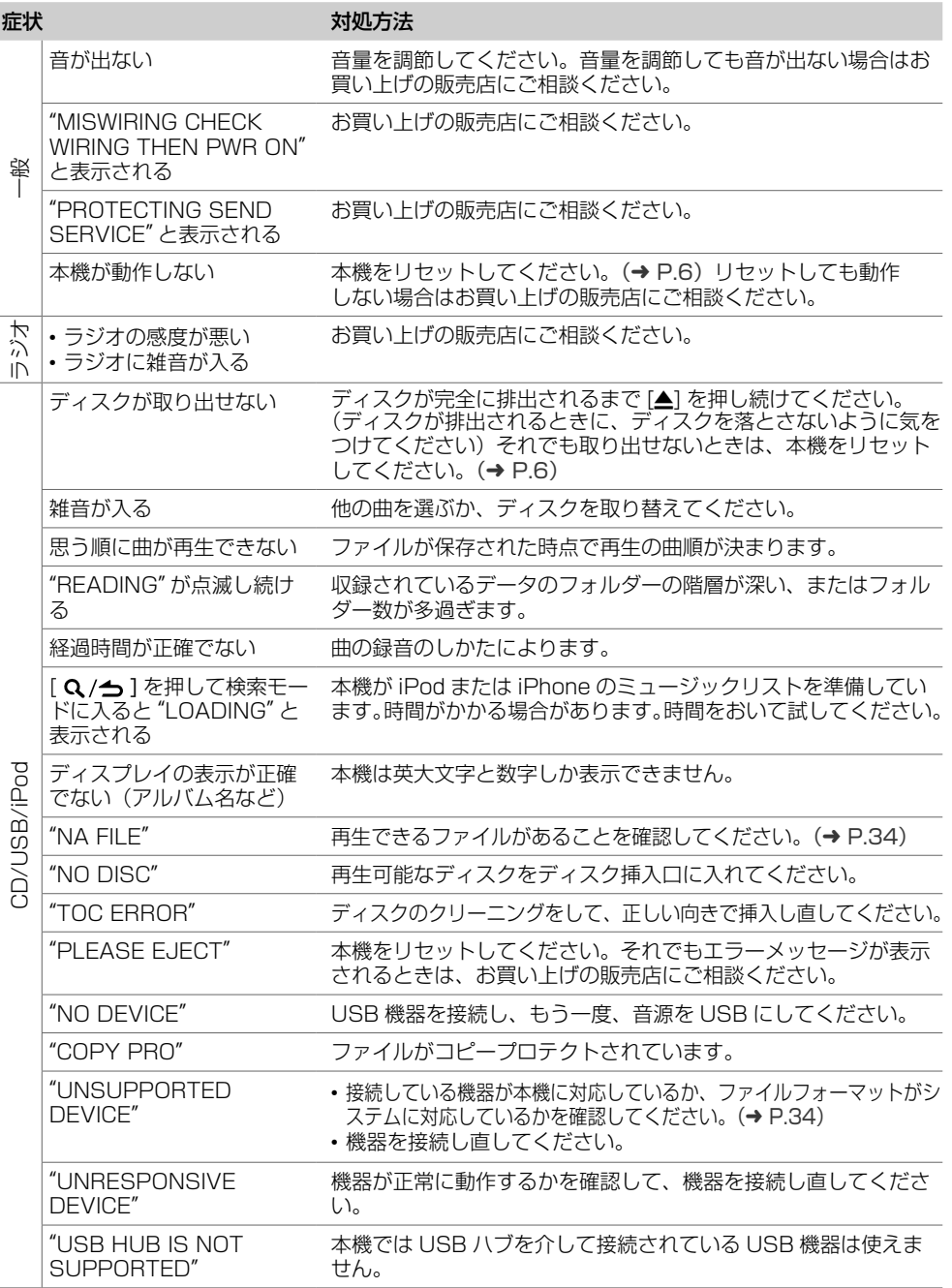

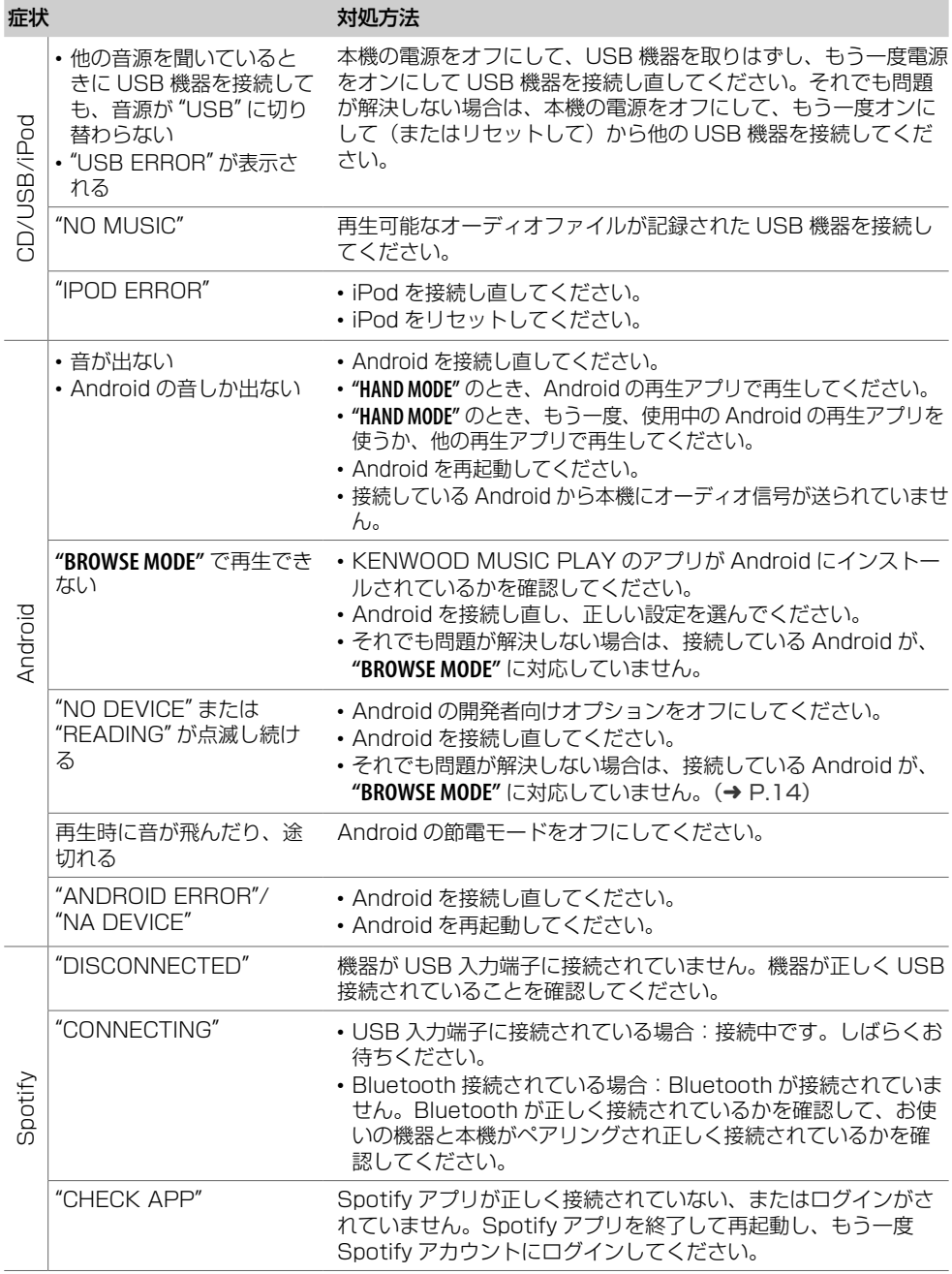

故障かな?と思ったら 故障かな?と思ったら

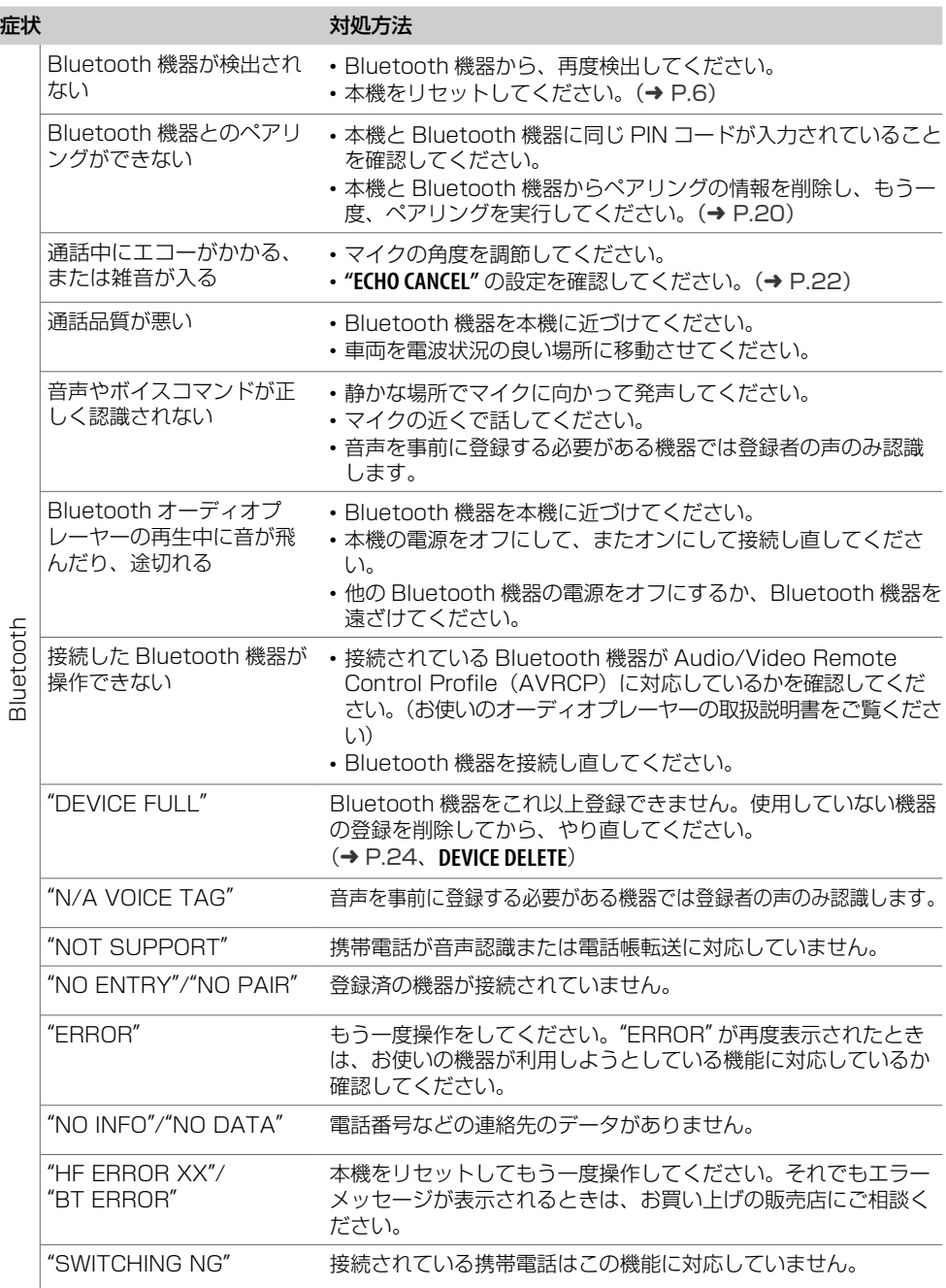

37

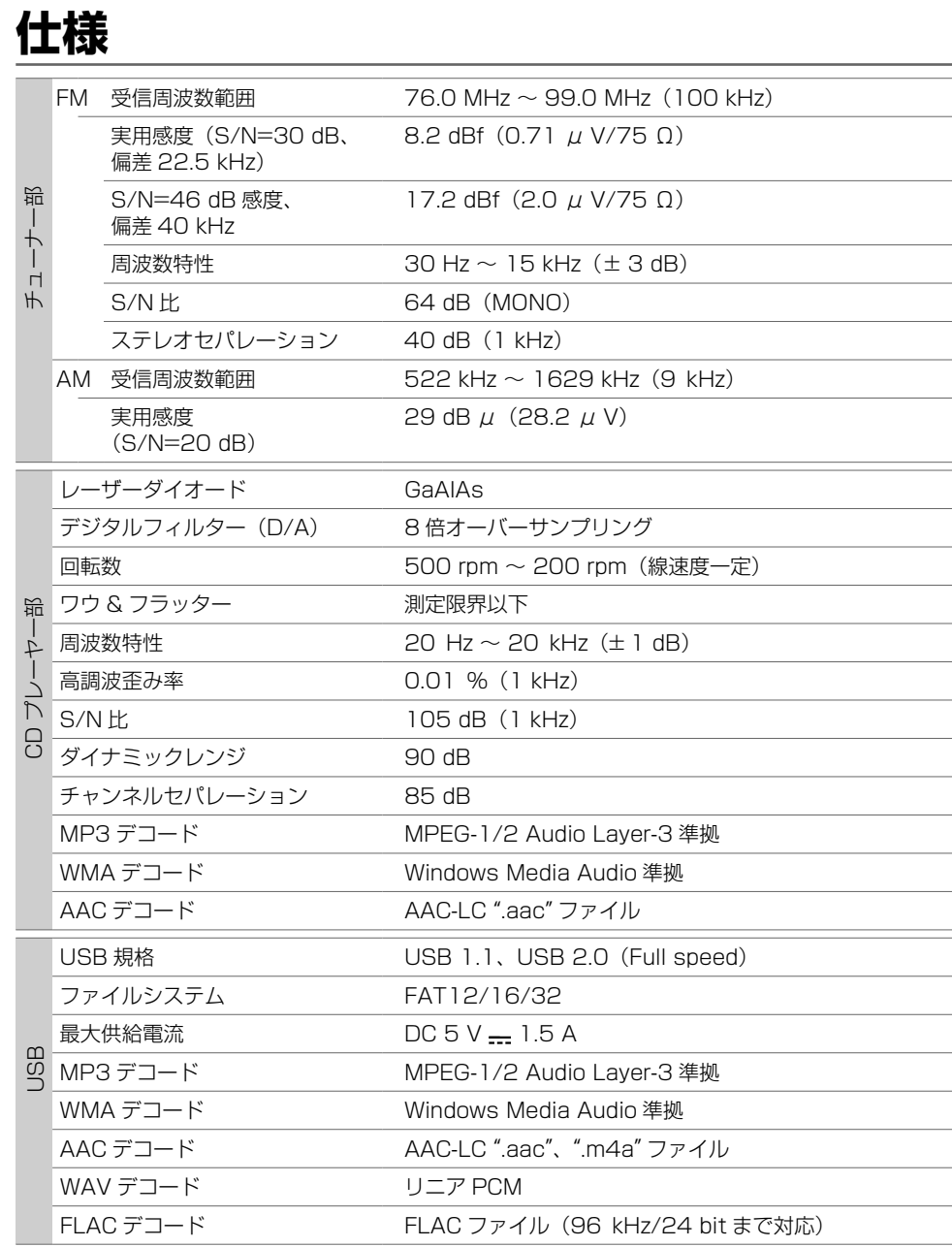

# 38

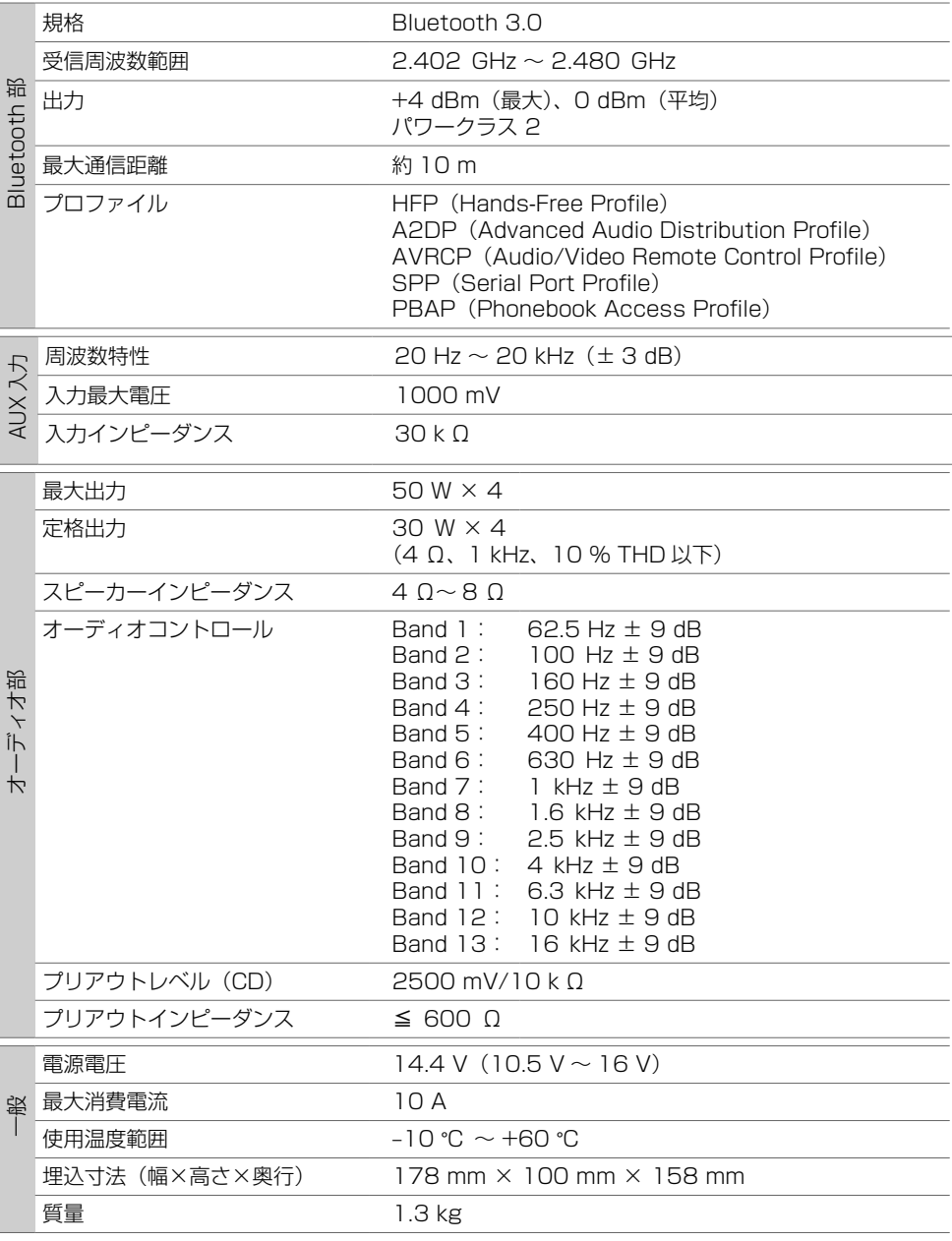

仕様およびデザインは、予告なく変わる場合があります。

# **保証とアフターサービス**

# **保証について**

**● 保証書 この製品には、保証書を別途添付しております。** 保証書は、必ず「お買い上げ日 ・ 販売店」等の記入をお確かめの上販売店から受け取っ ていただき、内容をよくお読みの後、大切に保管してください。

# **修理に関するご相談は**

修理などアフターサービスについてはお買い上げの販売店または JVC ケンウッドカスタマーサポートセン ターにご相談ください。 <問い合わせ先> JVC ケンウッドカスタマーサポートセンター フリーダイヤル 0120-977-846( ディーラーオプション専用窓口) FAX 045-450-2308 住所 〒 221-0022 神奈川県横浜市神奈川区守屋町 3-12 受付時間 月曜~金曜 9:30 ~ 18:00 (土曜、日曜、祝日および当社休日は休ませていただきます )

# **修理を依頼されるときは**

「故障かな?と思ったら」(➜ P.35) を参照してお調べいただき、それでも異常があるときは、製品の電 源をオフにして、お買い上げの販売店または JVC ケンウッドカスタマーサポートセンターにお問い合わ せください。

修理に出された場合は、お客様が登録、設定したメモリー内容が全て消去されることがあります。 あらかじめご了承ください。

#### ● **保証期間中は…**

保証書の規定に従って、お買い上げの販売店ま たはケンウッドサービスセンターが修理させて いただきます。ご依頼の際は保証書をご提示く ださい。本機以外の原因(衝撃や水分、異物の 混入など)による故障の場合は、保証対象外に なります。詳しくは保証書をご覧ください。

● **保証期間経過後は…**

お買い上げの販売店または JVC ケンウッドカス タマーサポートセンターにご相談ください。修 理によって機能が維持できる場合はお客様のご 要望により有料にて修理いたします。 補修用性能部品の保有期間は、製造打ち切り後 6 年です。(補修用性能部品とは、その製品の機 能を維持するために必要な部品です。)

## **● 持込修理 この製品は持込修理とさせて頂きます。**

製品を修理のために、お買い上げの販売店またはケンウッドサービスセンターにお持ちになるときは、 輸送中に傷が付くのを防ぐため、包装してください。本機や一緒に持ち込まれるユニット内のディスク などのメディアはあらかじめ取り出してください。

## **● 車両からの取り外し / 取り付けについて**

修理をご依頼される場合は、製品を車両から取り外した状態でお買い上げの販売店またはケンウッド サービスセンターにお持ちください。

なお、保証期間の内外に関わらず、修理、点検のために製品を車両から取り外しまたは取り付けした場 合の作業費用の負担、および作業のご依頼は承っておりません。

## **● 修理料金のしくみ(有料修理の場合は、つぎの料金が必要になります。)**

技術料: 製品の故障診断、部品交換など故障箇所の修理および付帯作業にかかる費用です。 技術者の人件費、技術教育費、測定器等設備費、一般管理費等が含まれます。

部品代: 修理に使用した部品代です。 その他修理に付帯する部材等を含む場合があります。

# **特許権 / 著作権 / 商標など**

- • Microsoft and Windows Media are either registered trademarks or trademarks of Microsoft Corporation in the United States and/or other countries.
- • Use of the Made for Apple badge means that an accessory has been designed to connect specifically to the Apple product(s) identified in the badge, and has been certified by the developer to meet Apple performance standards. Apple is not responsible for the operation of this device or its compliance with safety and regulatory standards. Please note that the use of this accessory with an Apple product may affect wireless performance.
- • Apple, iPhone, iPod, iPod nano, iPod touch, iTunes, and Lightning are trademarks of Apple Inc., registered in the U.S. and other countries. The trademark"iPhone"is used in Japan with a license from Aiphone K.K.
- • IOS は、Cisco の米国およびその他の国における商標または登録商標であり、ライセンスに基づき使用さ れています。
- The "AAC" logo is a trademark of Dolby Laboratories.
- • SPOTIFY and the Spotify logo are among the registered trademarks of Spotify AB.
- • Bluetoothとそのロゴマークは、Bluetooth SIG, INC の登録商標で、株式会社JVCケンウッドはラ イセンスを受けて使用しています。その他の商標および名称はそれぞれの所有者に帰属します
- Android Google Play are trademarks of Google LLC.

# **ソフトウェアについて**

#### -jansson

Copyright (c) 2009-2012 Petri Lehtinen <petri@digip.org> Permission is hereby granted, free of charge, to any person obtaining a copy of this software and associated documentation files (the "Software"), to deal in the Software without restriction, including without limitation the rights to use, copy, modify, merge, publish, distribute, sublicense, and/or sell copies of the Software, and to permit persons to whom the Software is furnished to do so, subject to the following conditions: The above copyright notice and this permission notice shall be included in all copies or

substantial portions of the Software.

THE SOFTWARE IS PROVIDED "AS IS", WITHOUT WARRANTY OF ANY KIND, EXPRESS OR IMPLIED, INCLUDING BUT NOT LIMITED TO THE WARRANTIES OF MERCHANTABILITY, FITNESS FOR A PARTICULAR PURPOSE AND NONINFRINGEMENT. IN NO EVENT SHALL THE AUTHORS OR COPYRIGHT HOLDERS BE LIABLE FOR ANY CLAIM, DAMAGES OR OTHER LIABILITY, WHETHER IN AN ACTION OF CONTRACT, TORT OR OTHERWISE, ARISING FROM, OUT OF OR IN CONNECTION WITH THE SOFTWARE OR THE USE OR OTHER DEALINGS IN THE SOFTWARE.

#### ---------------------------------------------------------------------------------------------------- -CMP

The MIT License (MIT)

Copyright (c) 2014 Charles Gunyon

Permission is hereby granted, free of charge, to any person obtaining a copy of this software and associated

documentation files (the "Software"), to deal in the Software without restriction, including without limitation the rights to use, copy, modify, merge, publish, distribute, sublicense, and/or sell copies of the Software, and to permit persons to whom the Software is furnished to do so, subject to the following conditions:

The above copyright notice and this permission notice shall be included in all copies or substantial portions of the Software.

THE SOFTWARE IS PROVIDED "AS IS", WITHOUT WARRANTY OF ANY KIND, EXPRESS OR IMPLIED, INCLUDING

BUT NOT LIMITED TO THE WARRANTIES OF MERCHANTABILITY, FITNESS FOR A PARTICULAR PURPOSE AND NONINFRINGEMENT. IN NO EVENT SHALL THE AUTHORS OR COPYRIGHT HOLDERS BE LIABLE FOR ANY CLAIM, DAMAGES OR OTHER LIABILITY, WHETHER IN AN ACTION OF CONTRACT, TORT OR OTHERWISE, ARISING FROM, OUT OF OR IN CONNECTION WITH THE SOFTWARE OR THE USE OR OTHER DEALINGS IN THE SOFTWARE.

#### ----------------------------------------------------------------------------------------------------

#### $-c.$  ISON

Copyright (c) 2009 Dave Gamble

Permission is hereby granted, free of charge, to any person obtaining a copy of this software and associated documentation files (the "Software"), to deal in the Software without restriction, including without limitation the rights to use, copy, modify, merge, publish, distribute, sublicense, and/or sell copies of the Software, and to permit persons to whom the Software is furnished to do so, subject to the following conditions: The above copyright notice and this permission notice shall be included in all copies or substantial portions of the Software.

THE SOFTWARE IS PROVIDED "AS IS", WITHOUT WARRANTY OF ANY KIND, EXPRESS OR IMPLIED, INCLUDING BUT NOT LIMITED TO THE WARRANTIES OF MERCHANTABILITY, FITNESS FOR A PARTICULAR PURPOSE AND NONINFRINGEMENT. IN NO EVENT SHALL THE AUTHORS OR COPYRIGHT HOLDERS BE LIABLE FOR ANY CLAIM, DAMAGES OR OTHER LIABILITY, WHETHER IN AN ACTION OF CONTRACT, TORT OR OTHERWISE, ARISING FROM, OUT OF OR IN CONNECTION WITH THE SOFTWARE OR THE USE OR OTHER DEALINGS IN THE SOFTWARE.

--------------------------------------------------------------------------------------------------------------------------------------------

#### sha2

AUTHOR: Aaron D. Gifford - http://www.aarongifford.com/

Copyright (c) 2000-2001, Aaron D. Gifford All rights reserved.

You may obtain a copy of the license at https://opensource.org/licenses/BSD-3-Clause

THE SOFTWARE IS PROVIDED "AS IS", WITHOUT WARRANTY OF ANY KIND EXPRESS OR IMPLIED, INCLUDING BUT NOT LIMITED TO THE WARRANTIES OF MERCHANTABILITY, FITNESS FOR A PARTICULAR PURPOSE AND NONINFRINGEMENT. IN NO EVENT SHALL THE AUTHORS OR COPYRIGHT HOLDERS BE LIABLE FOR ANY CLAIM, DAMAGES OR OTHER LIABILITY, WHETHER IN AN ACTION OF CONTRACT, TORT OR OTHERWISE, ARISING FROM, OUT OF OR IN CONNECTION WITH THE SOFTWARE OR THE USE OR OTHER DEALINGS IN THE SOFTWARE.

#### ---------------------------------------------------------------------------------------------------- Posix

Copyright (c) 1990, 1993

The Regents of the University of California. All rights reserved.

Redistribution and use in source and binary forms, with or without modification, are permitted provided that the following conditions are met:

1.Redistributions of source code must retain the above copyright notice, this list of conditions and the following disclaimer.

2.Redistributions in binary form must reproduce the above copyright notice, this list of conditions and the following disclaimer in the documentation and/or other materials provided with the distribution.

3.All advertising materials mentioning features or use of this software must display the following acknowledgement: This product includes software developed by the University of California, Berkeley and its contributors.

4. Neither the name of the University nor the names of its contributors may be used to endorse or promote products derived from this software without specific prior written permission.

Copyright (C) 1993 by Sun Microsystems, Inc. All rights reserved.

Developed at SunPro, a Sun Microsystems, Inc. business.

Permission to use, copy, modify, and distribute this software is freely granted, provided that this notice is preserved.

Copyright (C) 1991-2, RSA Data Security, Inc. Created 1991. All rights reserved.

License to copy and use this software is granted provided that it is identified as the "RSA Data Security, Inc. MD4 Message-Digest

Algorithm" in all material mentioning or referencing this software or this function.

Copyright (c) 1995, 1996 Carnegie-Mellon University. All rights reserved.

Author: Chris G. Demetriou

Permission to use, copy, modify and distribute this software and its documentation is hereby granted, provided that both the copyright notice and this permission notice appear in all copies of the software, derivative works or modified versions, and any portions thereof, and that both notices appear in supporting documentation.

CARNEGIE MELLON ALLOWS FREE USE OF THIS SOFTWARE IN ITS "AS IS" CONDITION. CARNEGIE MELLON DISCLAIMS ANY LIABILITY OF ANY KIND FOR ANY DAMAGES WHATSOEVER RESULTING FROM THE USE OF THIS SOFTWARE.

Carnegie Mellon requests users of this software to return to

Software Distribution Coordinator or Software.Distribution@CS.CMU.EDU School of Computer Science Carnegie Mellon University Pittsburgh PA 15213-3890

any improvements or extensions that they make and grant Carnegie the rights to redistribute these changes. License is also granted to make and use derivative works provided that such works are identified as "derived from the RSA Data Security, Inc. MD4 Message-Digest Algorithm" in all material mentioning or referencing the derived work.

RSA Data Security, Inc. makes no representations concerning either the merchantability of this software or the suitability of this software for any particular purpose. It is provided "as is" without express or implied warranty of any kind.

Copyright (c) 1993 Martin Birgmeier All rights reserved.

You may redistribute unmodified or modified versions of this source code provided that the above copyright notice and this and the following conditions are retained.

This software is provided ``as is'', and comes with no warranties of any kind. I shall in no event be liable for anything that happens to anyone/anything when using this software. These notices must be retained in any copies of any part of this documentation and/or software.

-------------------------------------------------------------------------------------------------------------------------------------------- T-Kernel 2.0 This product uses the source code of T-Kernel 2.0 under T-License 2.0 granted by T-Engine Forum (www.tron.org)

BSD-3-Clause Copyright (c) 2000-2001, Aaron D. Gifford All rights reserved. You may obtain a copy of the license at https://opensource.org/licenses/BSD-3-Clause

THE SOFTWARE IS PROVIDED "AS IS", WITHOUT WARRANTY OF ANY KIND. EXPRESS OR IMPLIED, INCLUDING BUT NOT LIMITED TO THE WARRANTIES OF MERCHANTABILITY, FITNESS FOR A PARTICULAR PURPOSE AND NONINFRINGEMENT. IN NO EVENT SHALL THE AUTHORS OR COPYRIGHT HOLDERS BE LIABLE FOR ANY CLAIM, DAMAGES OR OTHER LIABILITY, WHETHER IN AN ACTION OF CONTRACT, TORT OR OTHERWISE, ARISING FROM, OUT OF OR IN CONNECTION WITH THE SOFTWARE OR THE USE OR OTHER DFAILINGS IN THE SOFTWARE.

--------------------------------------------------------------------------------------------------------------------------------------------

LFS Subsystem Copyright The Regents of the University of California. All rights reserved.

You may obtain a copy of the license at https://directory.fsf.org/wiki/License:BSD-4-Clause

THE SOFTWARE IS PROVIDED "AS IS", WITHOUT WARRANTY OF ANY KIND, EXPRESS OR IMPLIED, INCLUDING BUT NOT LIMITED TO THE WARRANTIES OF MERCHANTABILITY, FITNESS FOR A PARTICULAR PURPOSE AND NONINFRINGEMENT. IN NO EVENT SHALL THE AUTHORS OR COPYRIGHT HOLDERS BE LIABLE FOR ANY CLAIM, DAMAGES OR OTHER LIABILITY, WHETHER IN AN ACTION OF CONTRACT, TORT OR OTHERWISE, ARISING FROM, OUT OF OR IN CONNECTION WITH THE SOFTWARE OR THE USE OR OTHER DEALINGS IN THE SOFTWARE. ----------------------------------------------------------------------------------------------------

Accordo2 Player Apache License Licensed under the Apache License, Version 2.0, January 2004(the "License"); You may obtain a copy of the license at http://www.apache.org/licenses/LICENSE-2.0

THE SOFTWARE IS PROVIDED "AS IS", WITHOUT WARRANTY OF ANY KIND. EXPRESS OR IMPLIED, INCLUDING BUT NOT LIMITED TO THE WARRANTIES OF MERCHANTABILITY, FITNESS FOR A PARTICULAR PURPOSE AND NONINFRINGEMENT. IN NO EVENT SHALL THE AUTHORS OR COPYRIGHT HOLDERS BE LIABLE FOR ANY CLAIM, DAMAGES OR OTHER LIABILITY, WHETHER IN AN ACTION OF CONTRACT, TORT OR OTHERWISE, ARISING FROM, OUT OF OR IN CONNECTION WITH THE SOFTWARE OR THE USE OR OTHER DEALINGS IN THE SOFTWARE. ----------------------------------------------------------------------------------------------------

# 株式会社 JVCケンウッド 〒221-0022 神奈川県横浜市神奈川区守屋町 3-12